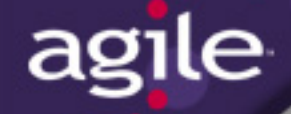

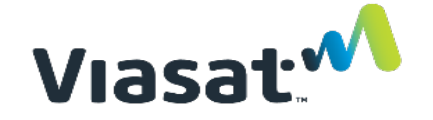

#### Agile External Training Guide 4/28/2020

# [Summ](#page-6-0)ary of [Topics](#page-27-0)

- **[Navigation](#page-8-0)**
- **[Home Page &](#page-9-0) Navigation**
- **Toolbar**
- **BOM Tree View**
- **General Searching**
- **Breadcrumbs**
- **Viewing Files**

**• [Finding a Pa](#page-39-0)rt/B** 

Vias

- **[Printing a BO](#page-41-0)M**
- **Printing a Drawi**
- **Printing an ECO**
- **ECR Overview**
- **Approval of REQ/ECO**
- **Getting Help**

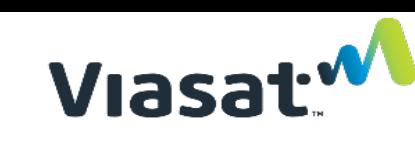

#### <span id="page-2-0"></span>Home Page

The picture can't be displayed.

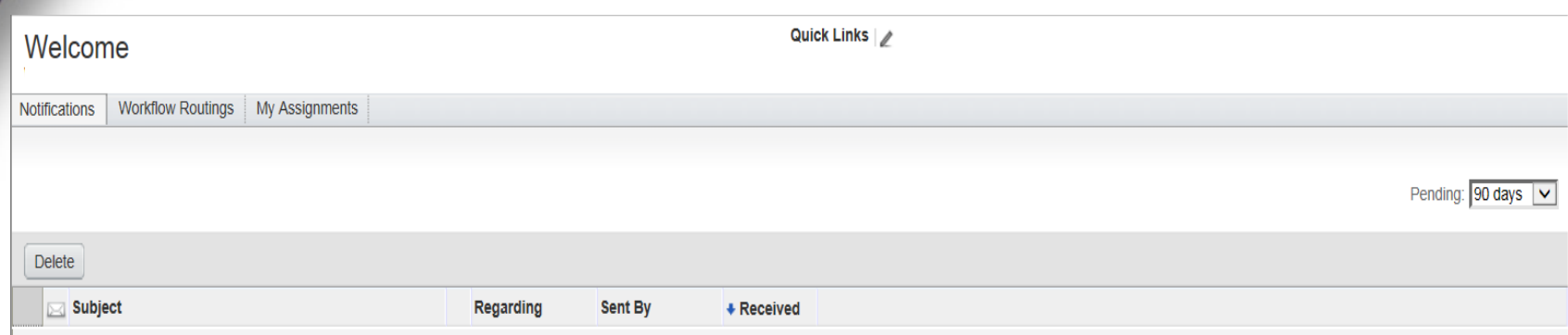

- **Notifications – links to notifications sent to the user (comments/sends)**
- **Workflow Routings – similar to the traditional Agile Inbox (Changes that require the user's approval, is an observer on, etc.)**

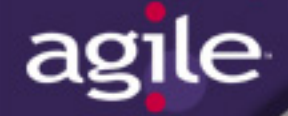

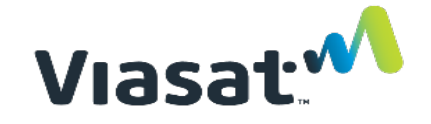

#### Navigating inside Agile

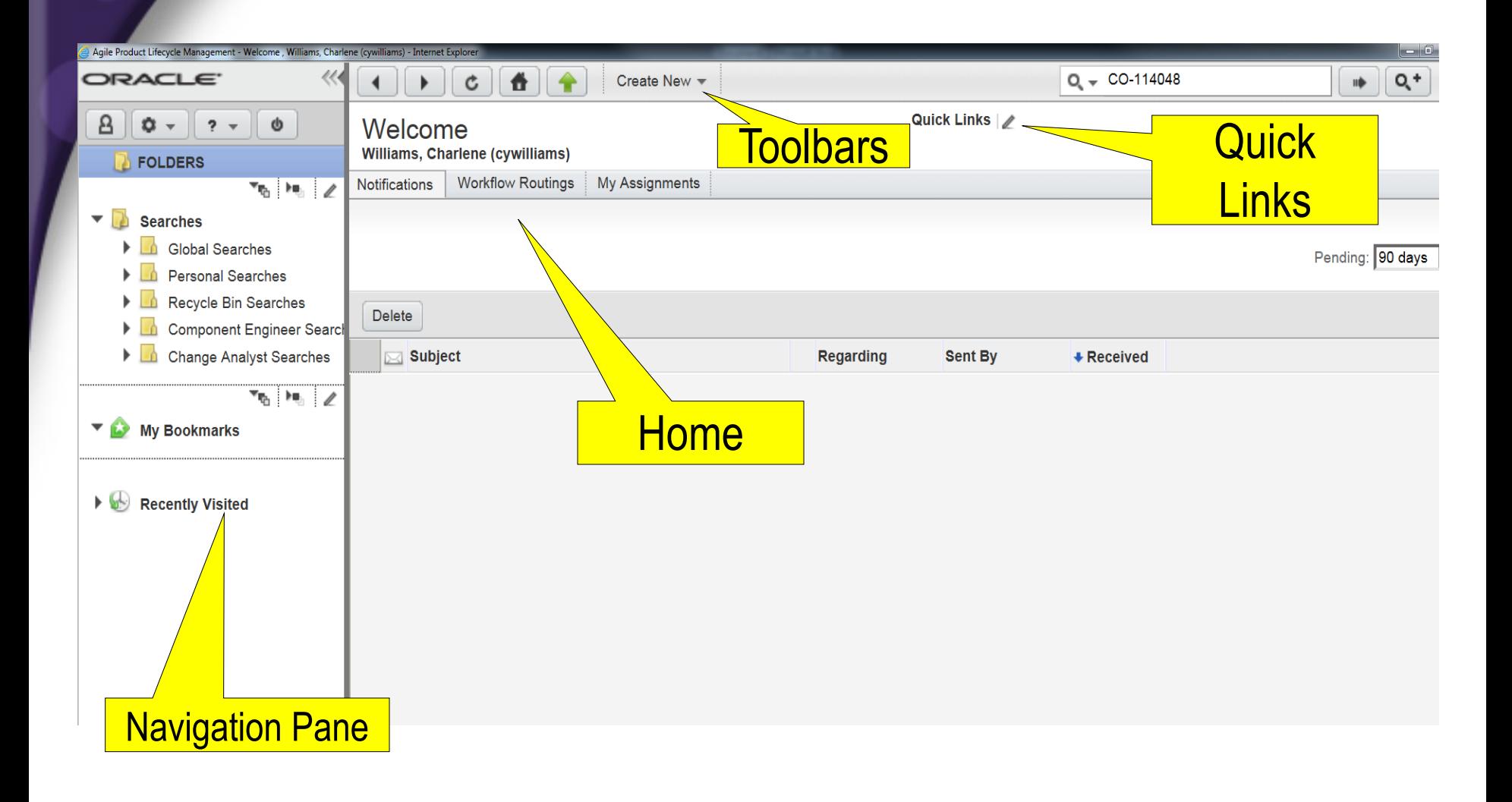

# Viasat<sup>.</sup>

#### Navigation Pane

 **Collapse Button – allows the navigation pane to disappear and reappear**

 $\overline{e}$ 

- The right edge of the navigation pane can be dragged wider or narrower
- **Searches Button – displays the search folders, bookmarks, and recently visited**
	- Includes Expand All and Collapse All buttons
	- Note the Recycle Bin Searches contains all of the Deleted XXX searches
- **Analytics & Reports Button – displays the Standard, Custom, and External reports**

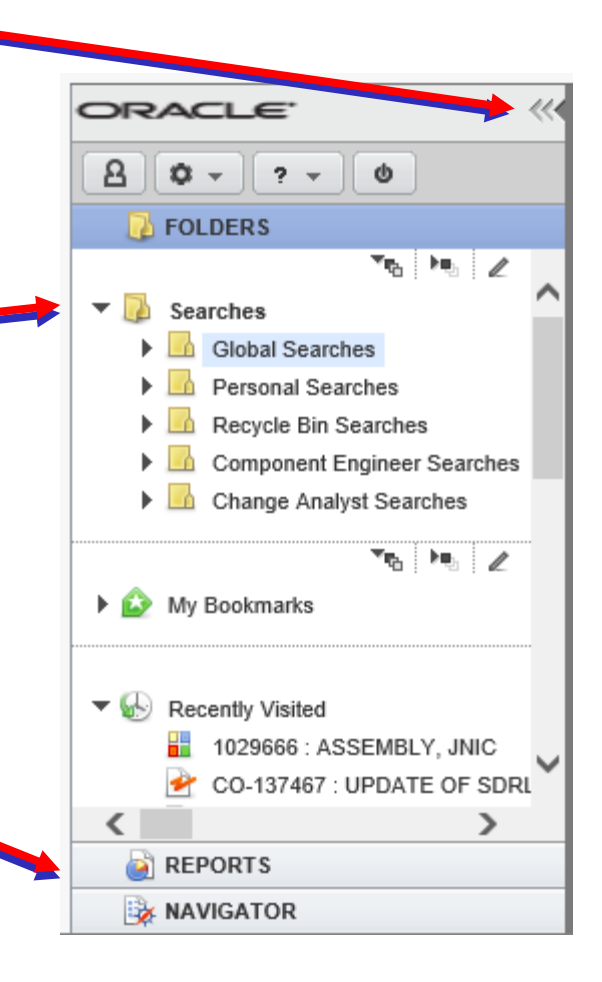

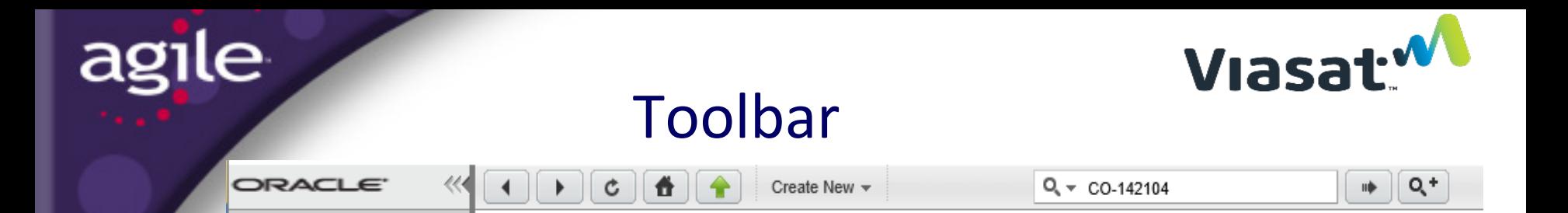

- **Back, Forward, Refresh – browser-like navigation controls.**
- **Home – brings the user back to their configured home page.**
- **Create – allows the user to create records they have privileges.**
- **Simple Search, filter, and attachment search – allows the user to run a wildcard search against a records name/number and description. The filter specifies the Simple Search will run against all base classes or a selected base class. The attachment search box will run the search against attachment content of a specific base class.**
- **Advanced Search – allows the user to run searches with custom conditions.**
- **Last Search Result – quickly brings up the search results of the last run query.**
- **Tools – access to user preferences, the Address Book, Import, Export, FileLoad, Process Extensions, MS Project utilities, and User Administration.**
- **Help – link to user manuals.**

 $\circ$  -

 $\parallel$  ?  $\sim$ 

Φ

CO-142104

**Logout – exit the application.**

#### <span id="page-6-0"></span>BOM Tree View

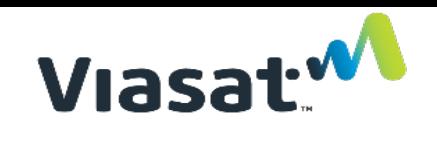

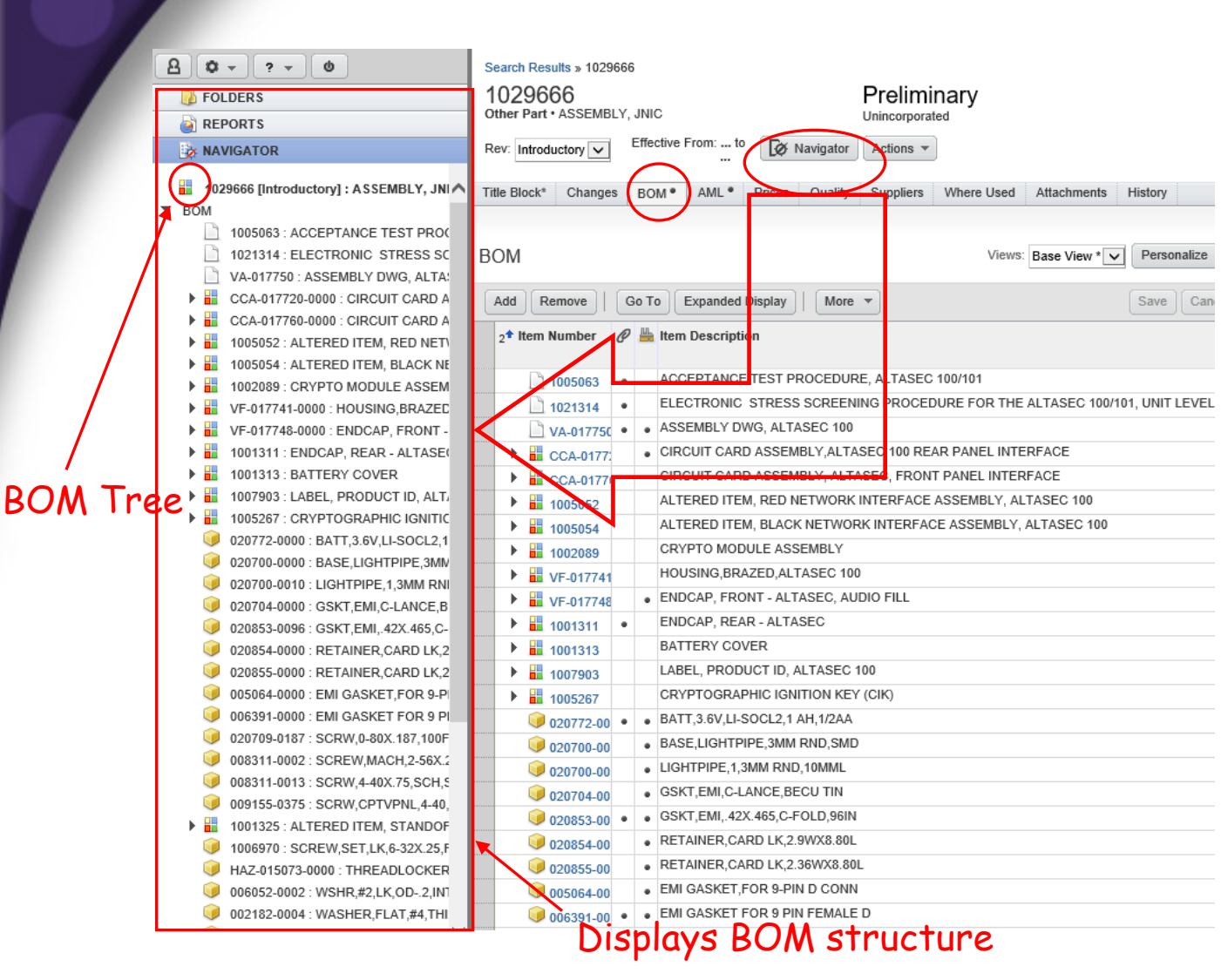

#### **BOM Tree Option**

**Only Available When Viewing An Object with a BOM**

**\*BOM tab must be highlighted**

# General Searching

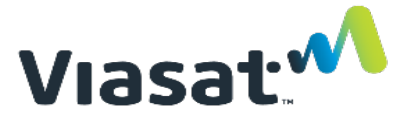

#### **Wildcards**

agile

- Asterisk (\*) finds matches with more than one character
- Question mark (?) finds matches with any other single character.
- Examples:

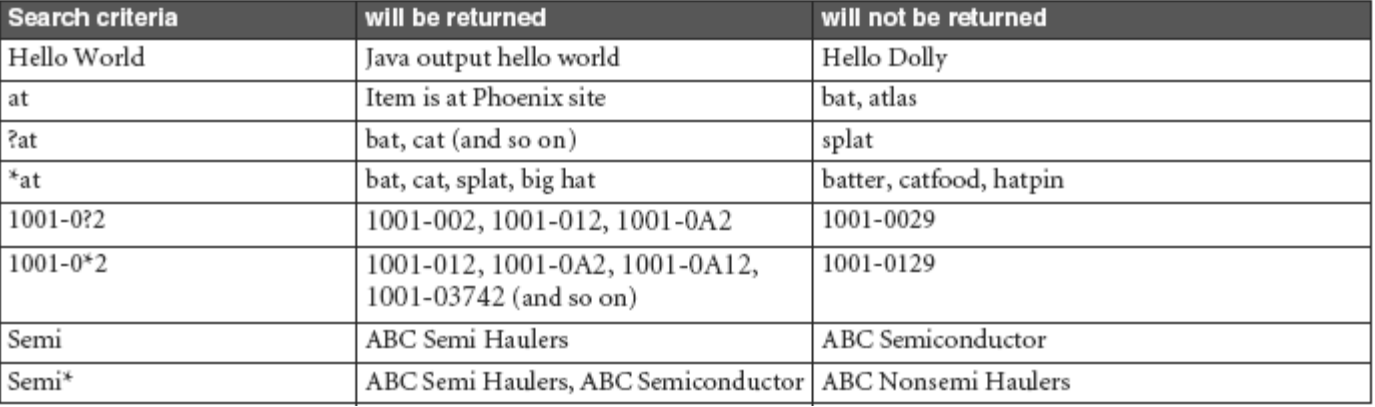

#### **Search Location**

 Simple and Advanced searches seek matches in the **item number** and **description** fields

#### <span id="page-8-0"></span>Breadcrumbs

The picture can't be displayed.

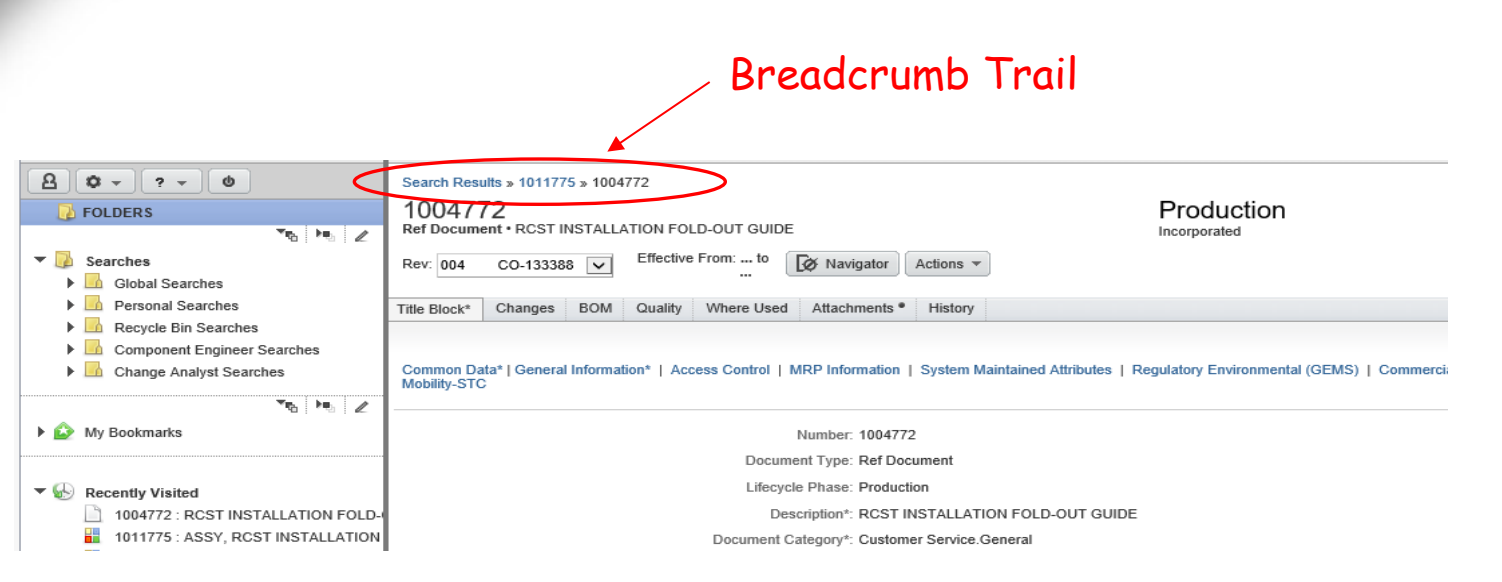

- **"Breadcrumbs" appear as users drill down through hierarchically linked items**
	- For example, drilling down through items on a BOM
- **Enables users to quickly retrace steps to previously viewed objects**
- **Alternate to accessing Recently Visited list**

Viasat<sup>.M</sup>

<span id="page-9-0"></span>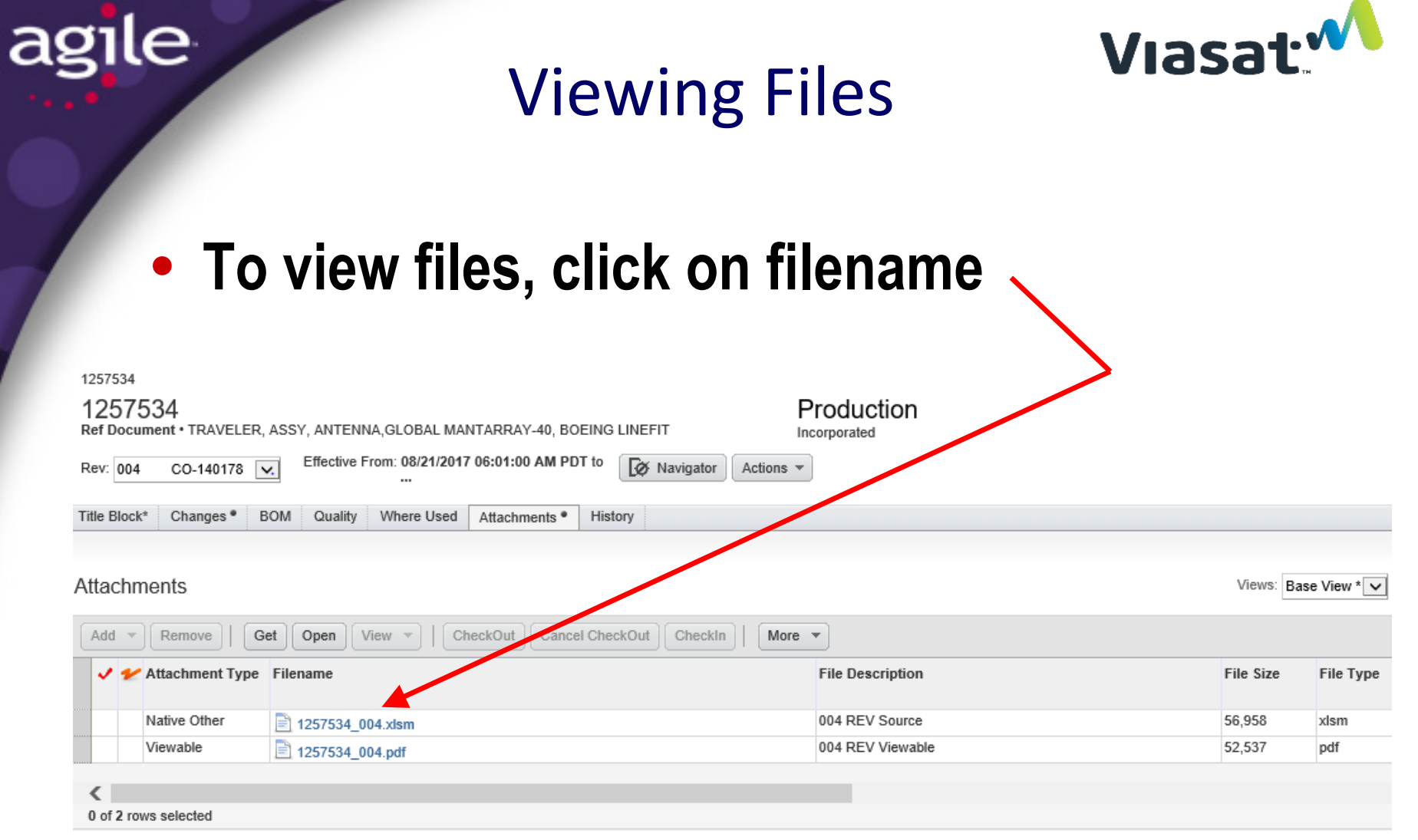

**Do NOT click on VIEW icon**

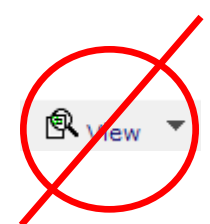

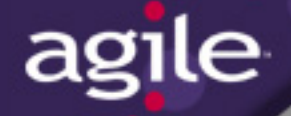

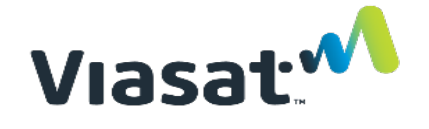

#### Finding A Part/BOM

- **Objective: Find PN 1014603**
- **Step 1: Type PN into Search Window**

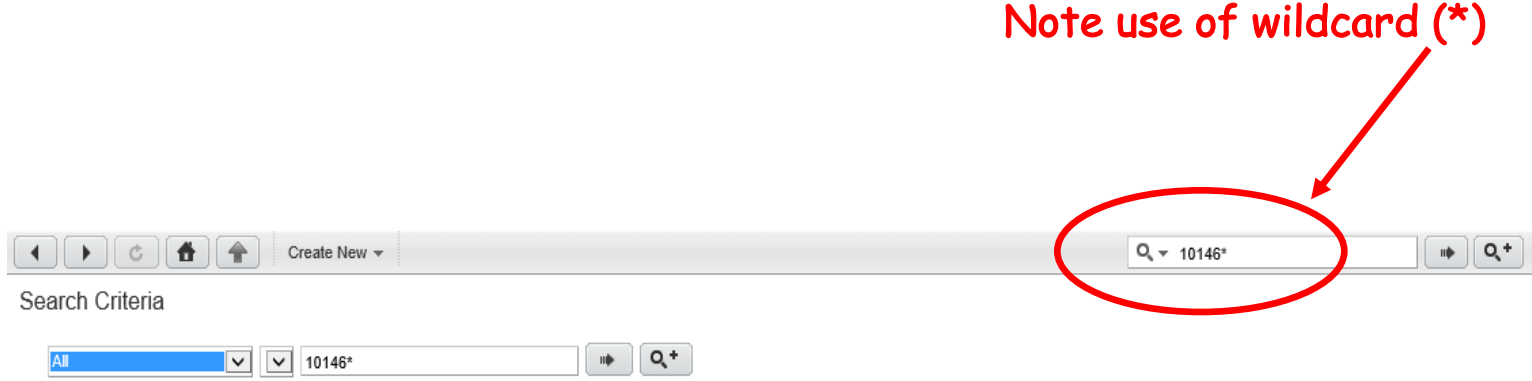

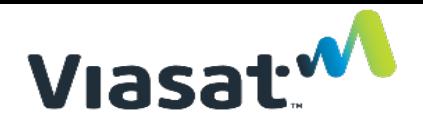

### Finding a Part/BOM

#### **• Step 2: Review Search Results**

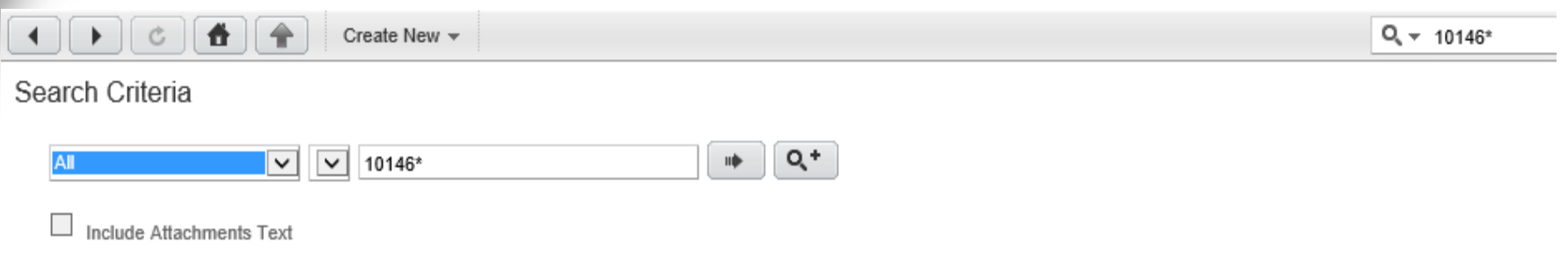

#### Search Results for "10146\*"

agile

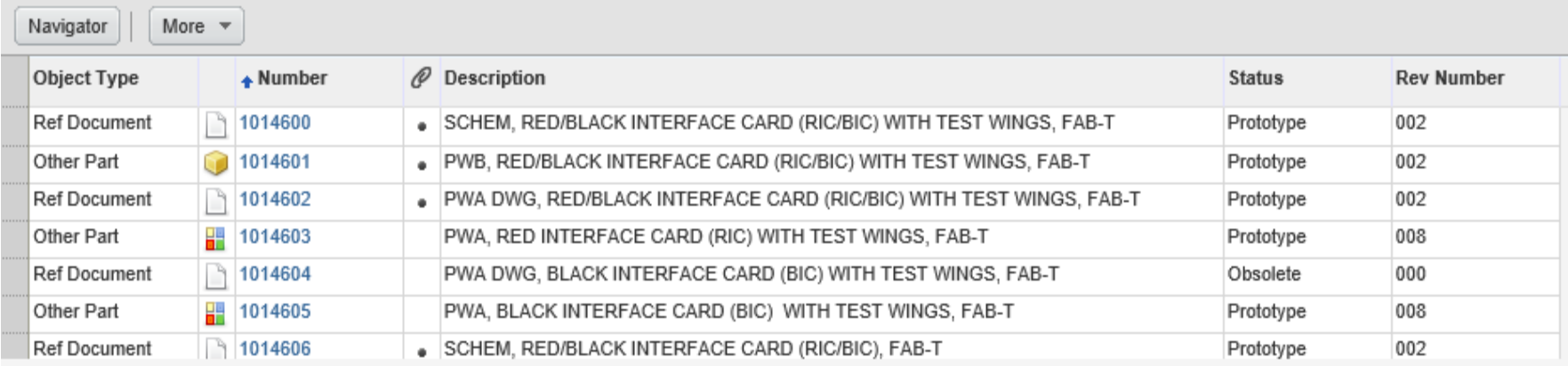

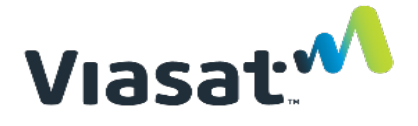

## Finding a Part/BOM

#### **Step 3: Select Part/BOM and Open it**

agile

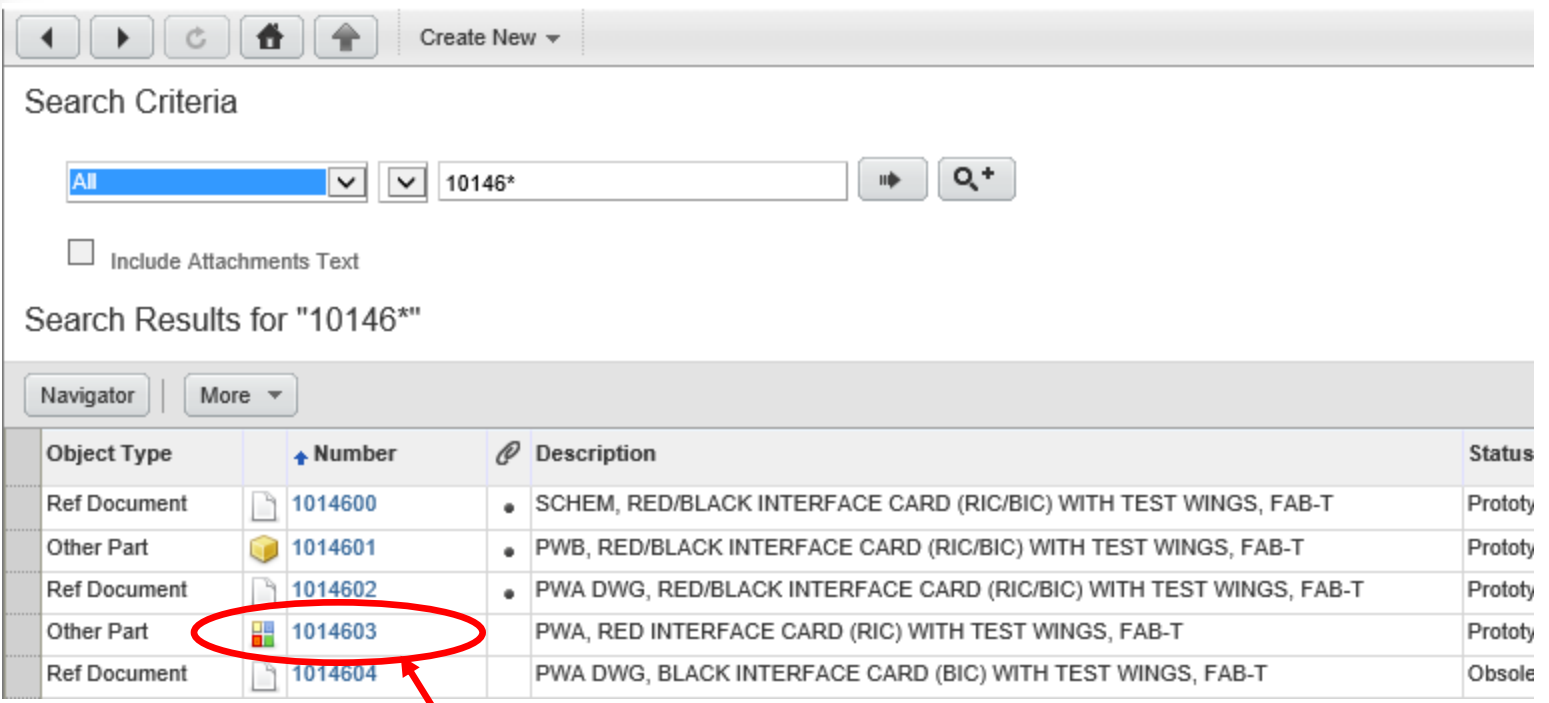

Click on Part Number to Open It

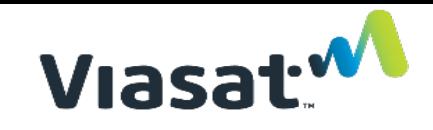

#### Finding a Part/BOM

agile

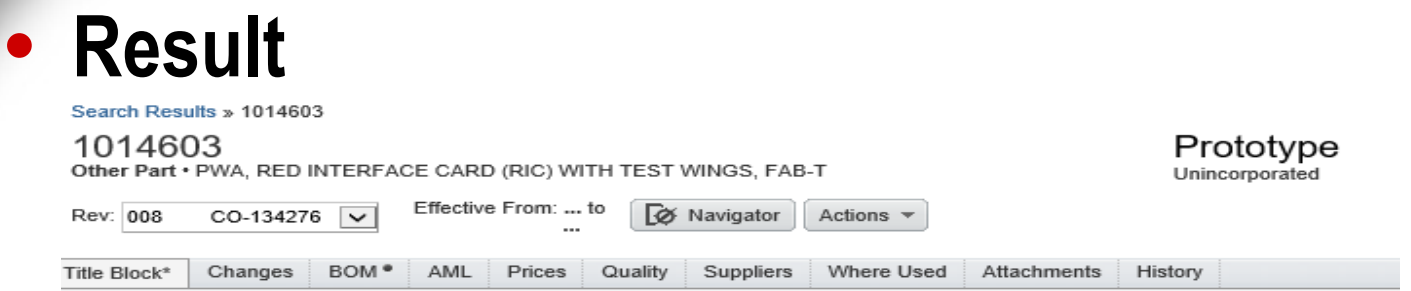

Common Data\* | General Information\* | Access Control | Item Attributes | MRP Information | System Maintained Attributes | ViaSat Info Environmental (GEMS) | Requirement & Status For Each Section | Regulatory Safety & EMC | Commercial Mobility-STC

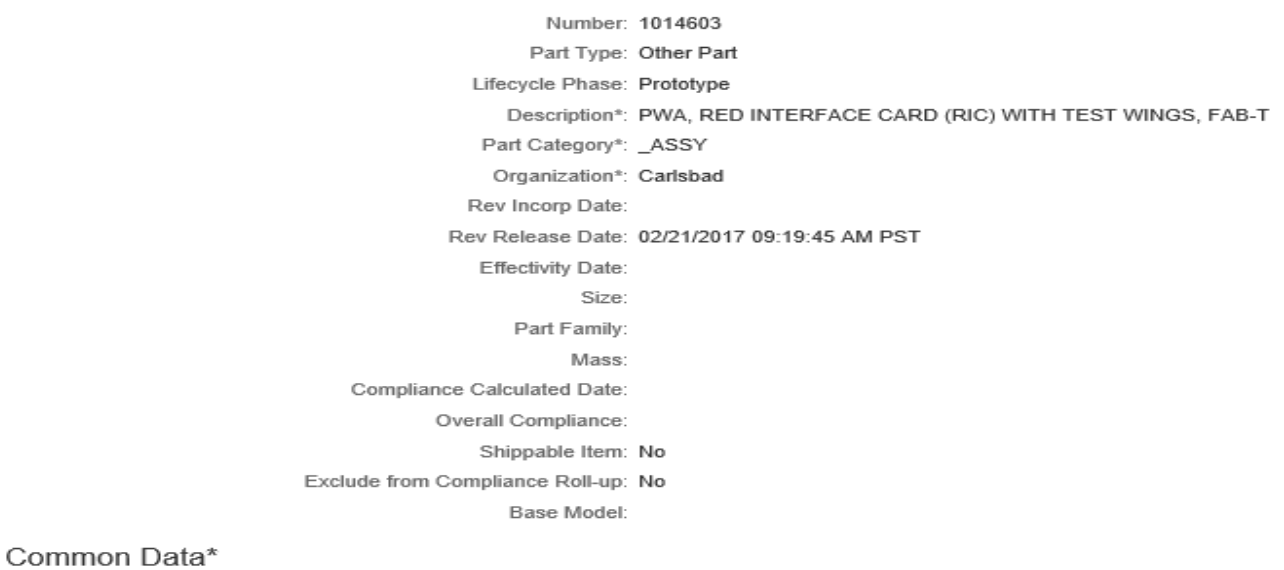

# Printing a BOM

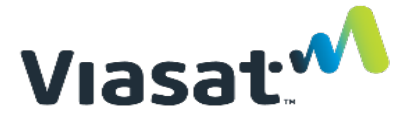

**Step 1: Click on BOM tab to display BOM**

Search Results » 1014603

#### 1014603

agile

Other Part . PWA, RED INTERFACE CARD (RIC) WITH TEST WINGS, FAB-T

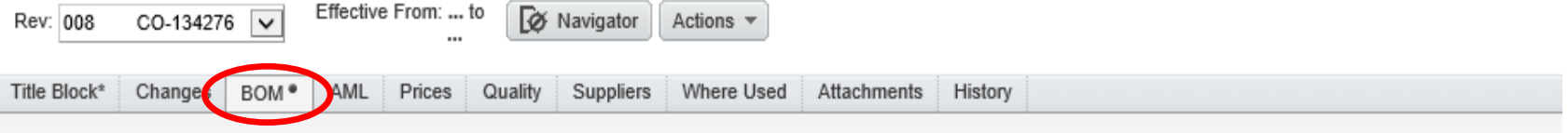

Prototype

Unincorporated

#### **BOM**

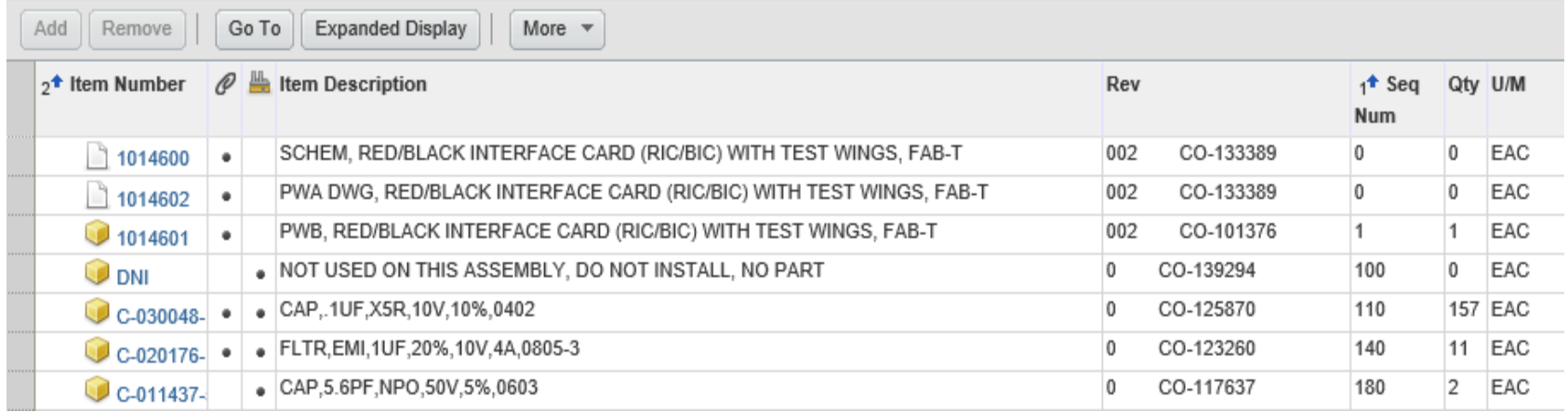

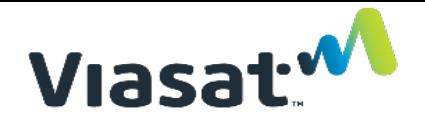

#### Printing a BOM

#### **• Step 2: Select Print Command**

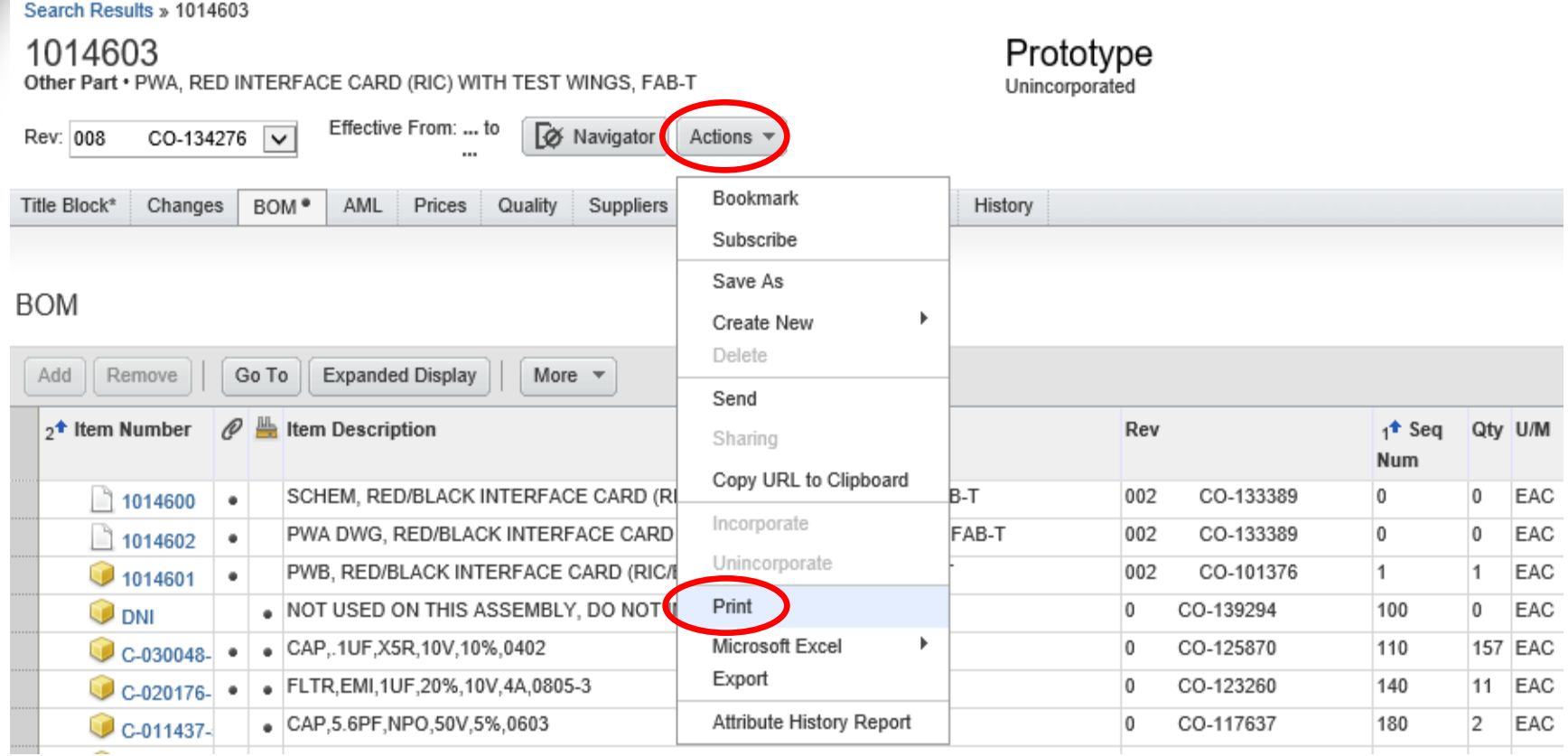

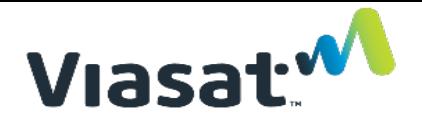

#### Printing a BOM

#### **• Step 3: Select Print Options**

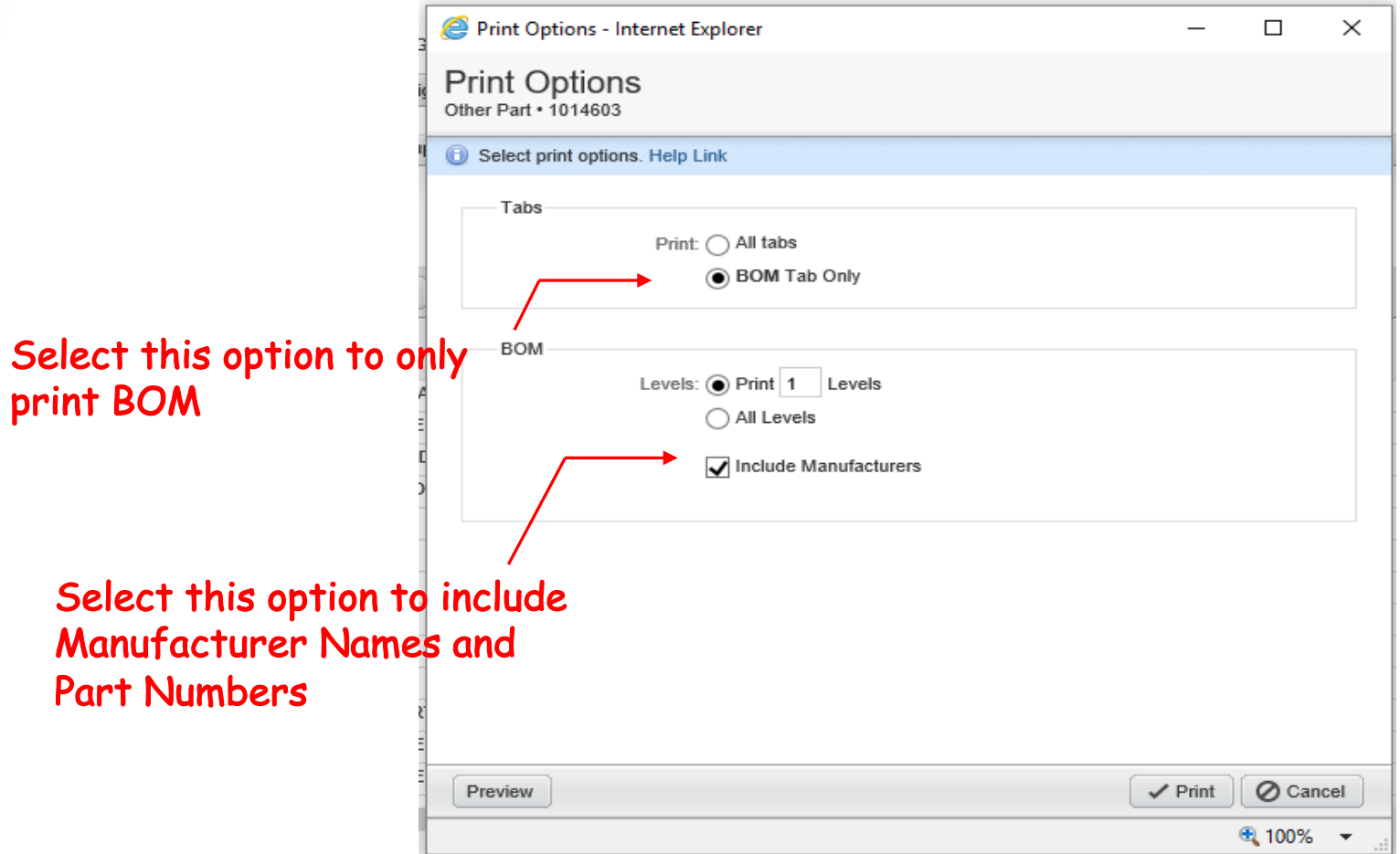

#### Printing a BOM

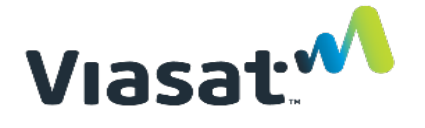

### **• Step 4: Accept Security Warning**

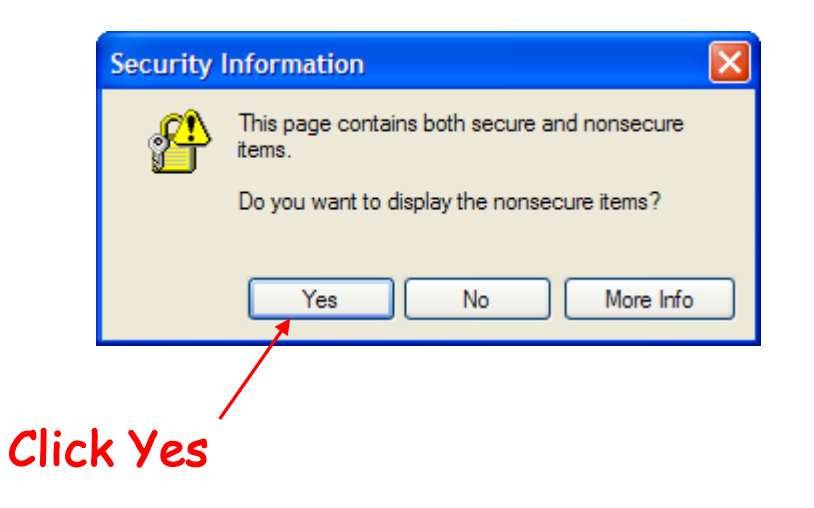

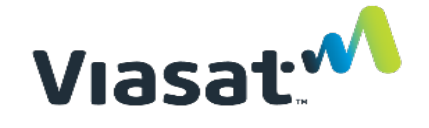

#### Printing a BOM

#### **• Step 5: Select a Printer**

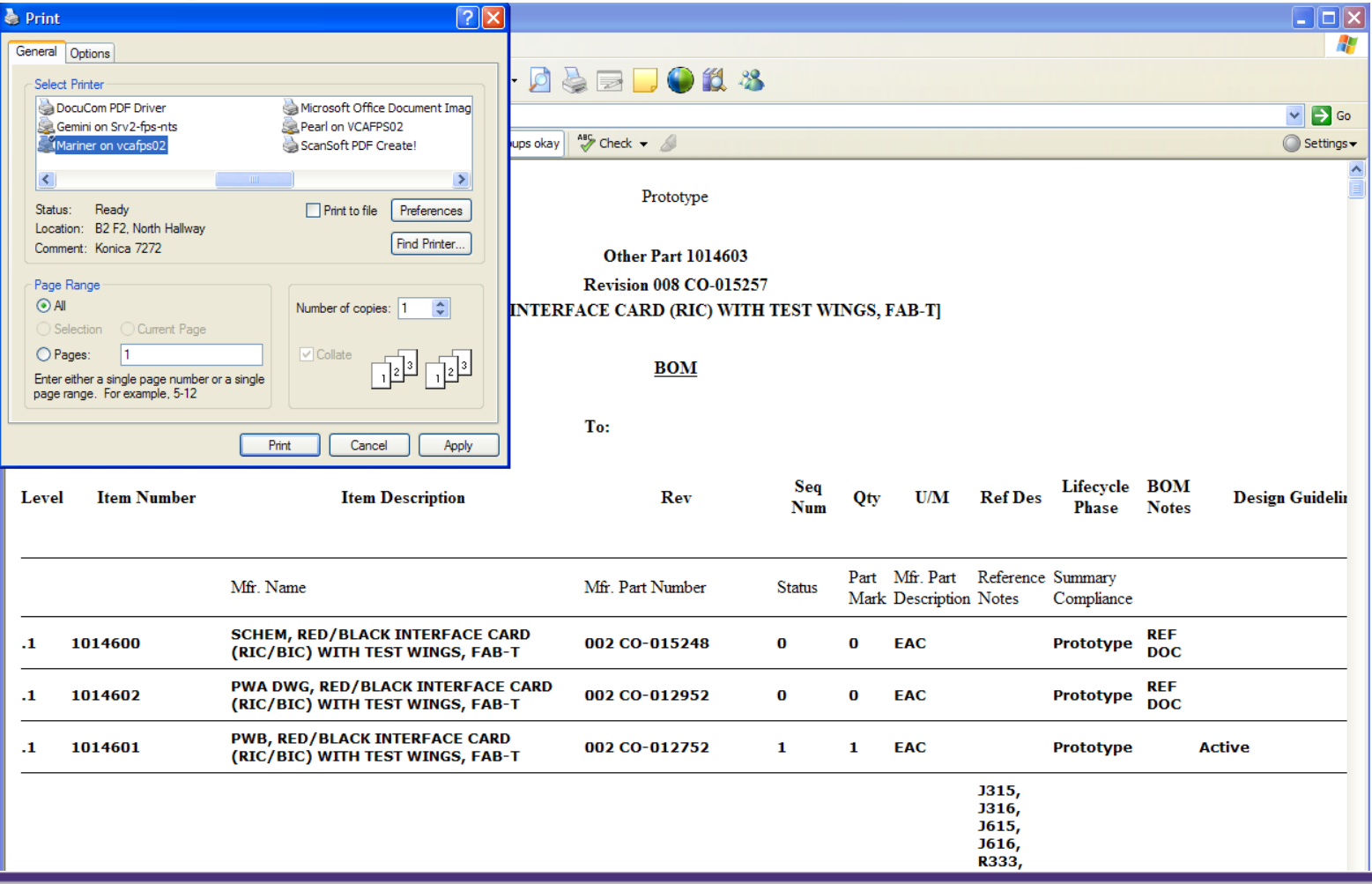

# Viasat: W

#### Printing a BOM

#### **• Result**

#### 1014603

Other Part . PWA, RED INTERFACE CARD (RIC) WITH TEST WINGS, FAB-T . Effective From: ... to

Prototype Unincorporated

#### **BOM**

**Effective From:** To:

 $\overline{a}$ 

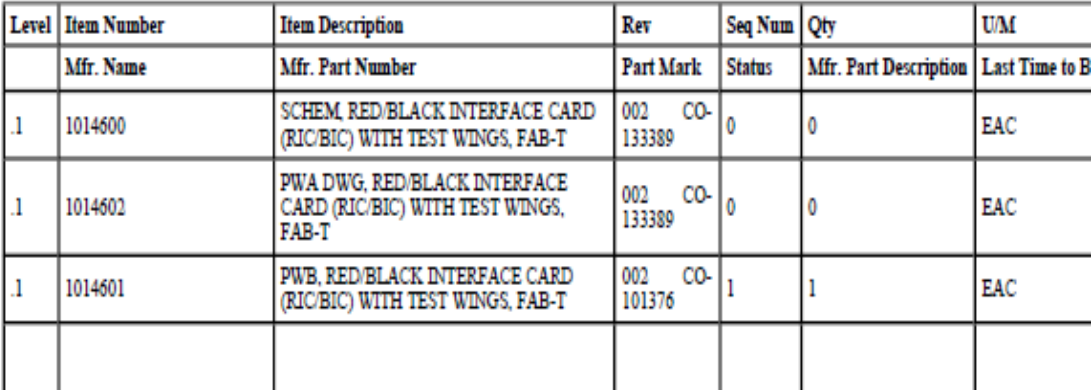

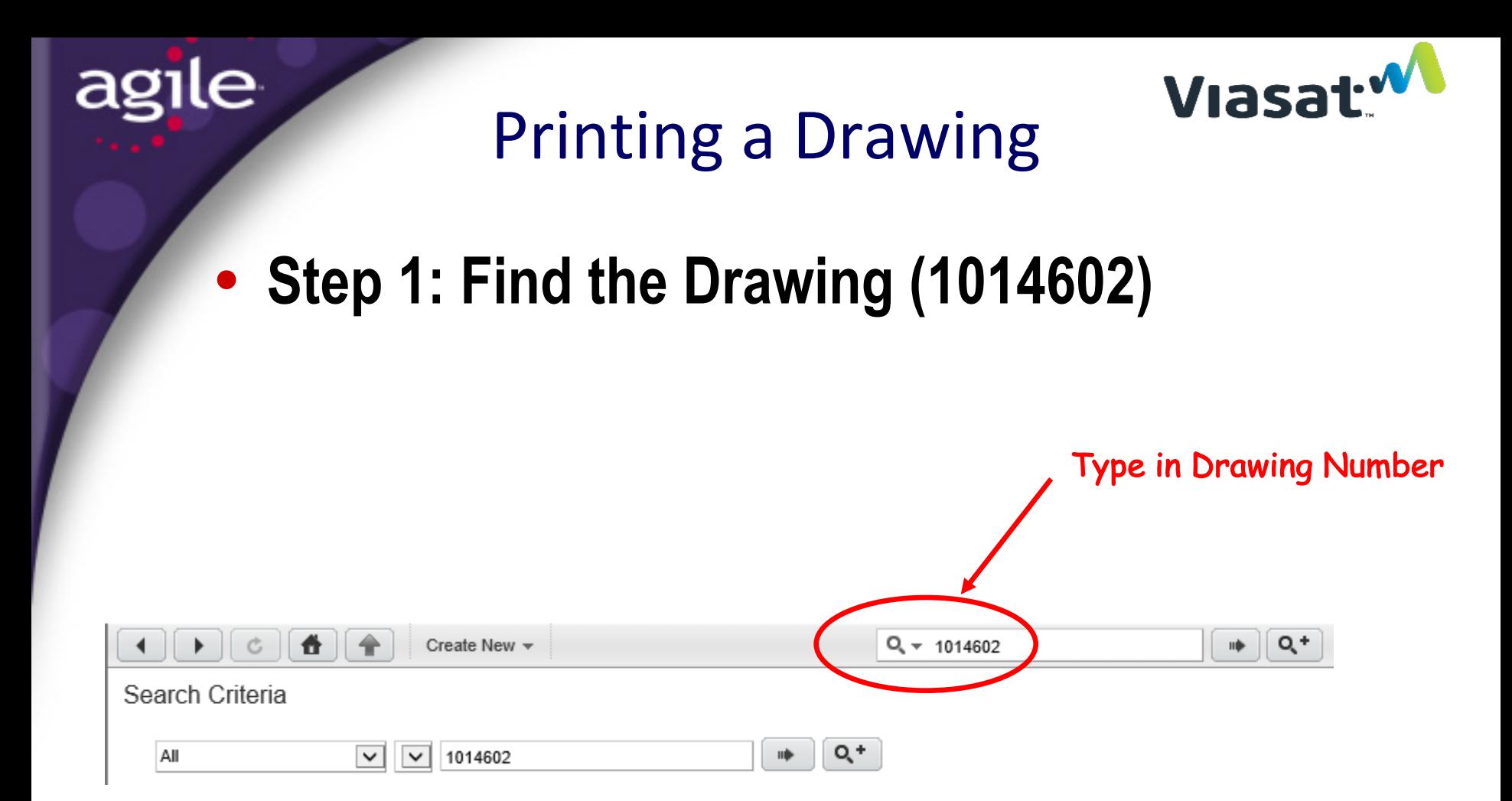

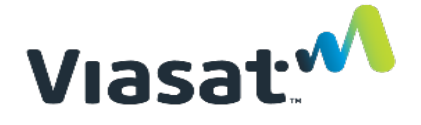

#### Printing a Drawing

#### **• Step 2: Select Drawing and Open It**

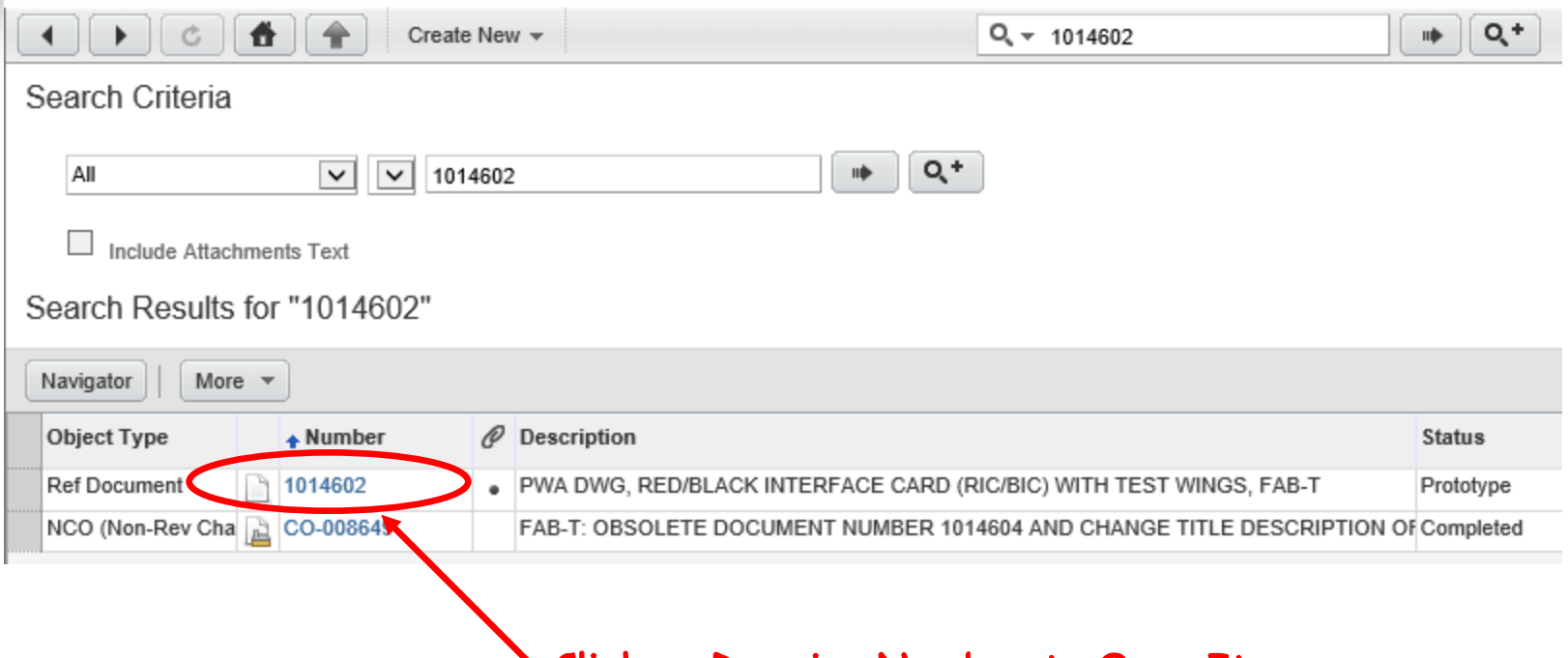

#### Click on Drawing Number to Open It

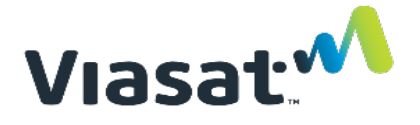

#### Printing a Drawing

#### **• Step 3: Click the Attachment Tab**

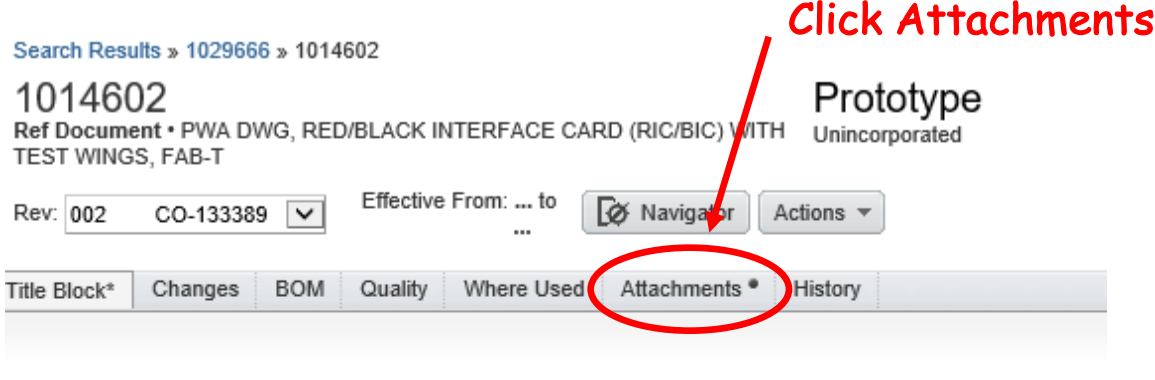

Common Data\* | General Information\* | Access Control | MRP Information | System Maintained Attributes | Regulatory Environmental (GEMS) | Commercial Mobility-STC

Number: 1014602

Document Type: Ref Document

Lifecycle Phase: Prototype

Description\*: PWA DWG, RED/BLACK INTERFACE CARD (RIC/BIC) WITH TEST WINGS, FAB-T

Document Category\*: \_PWA Drawing

Organization\*: Carlsbad

# Printing a Drawing

agile

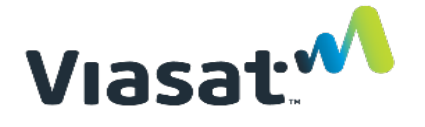

#### **Step 4 (option 1): Opening the Drawing**

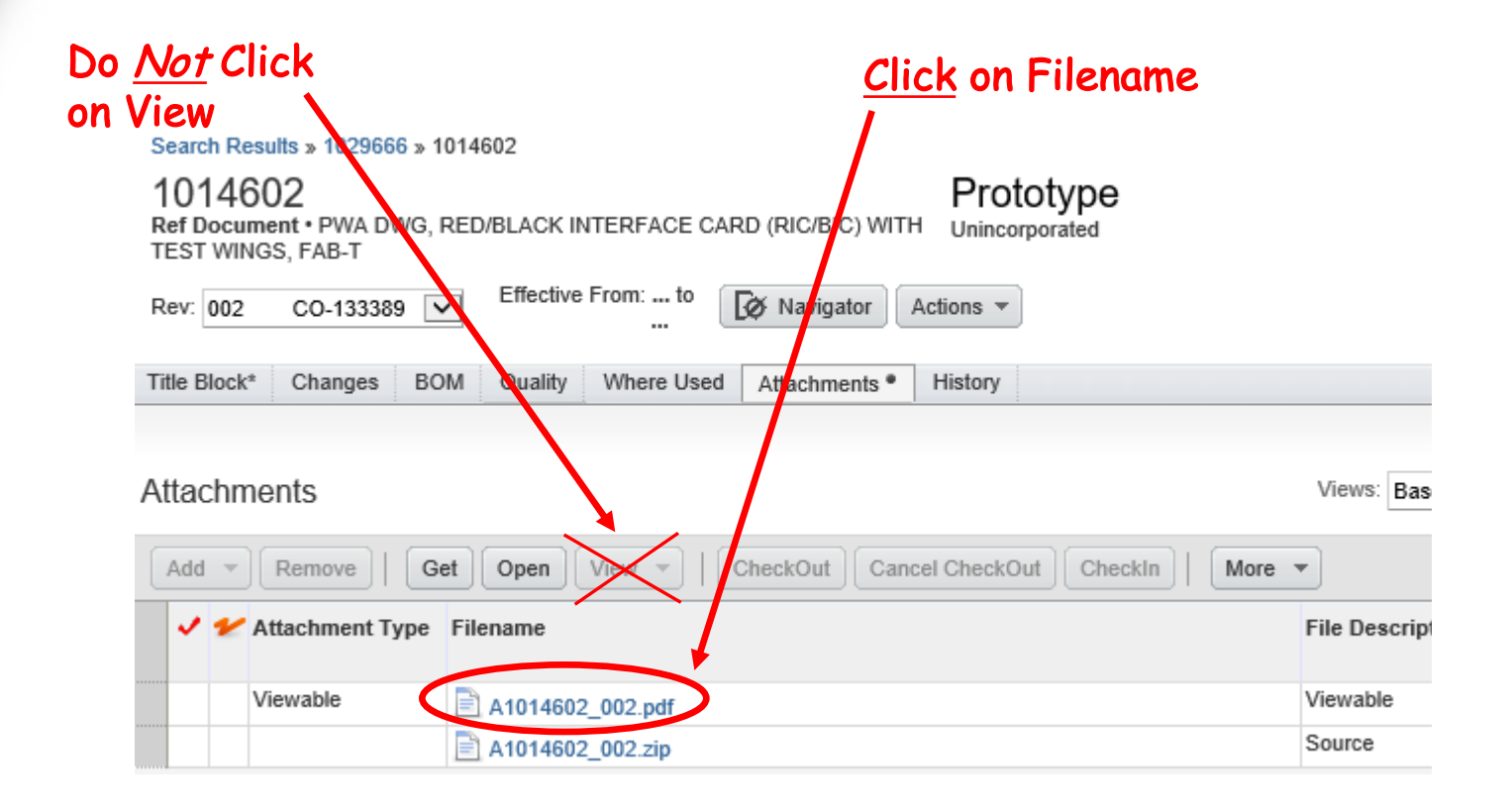

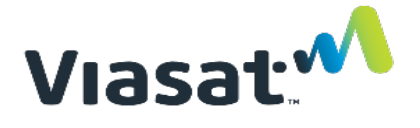

### Printing a Drawing

## **Step 4 (option 2): Opening the Drawing**

If double clicking on the Filename doesn't work, click on the line (where 'X' is marked) and click 'Get'. This will allow you to select an application on your computer to open the document with.

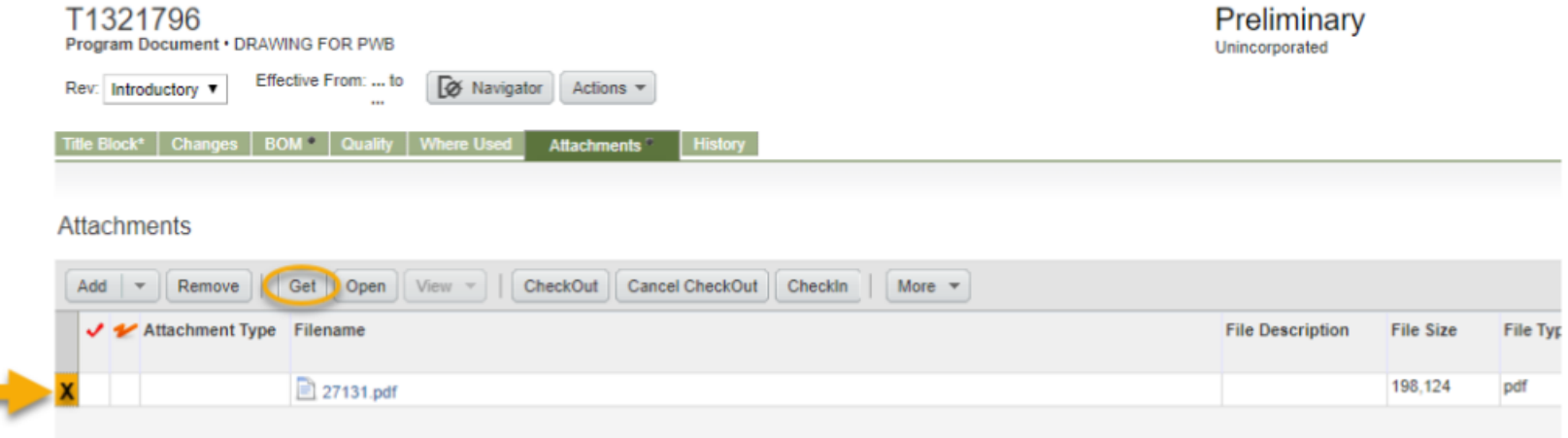

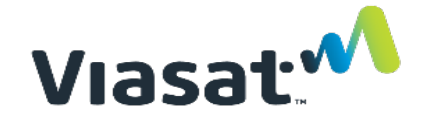

#### Printing a Drawing

#### **• Step 5: Accept Security Warning**

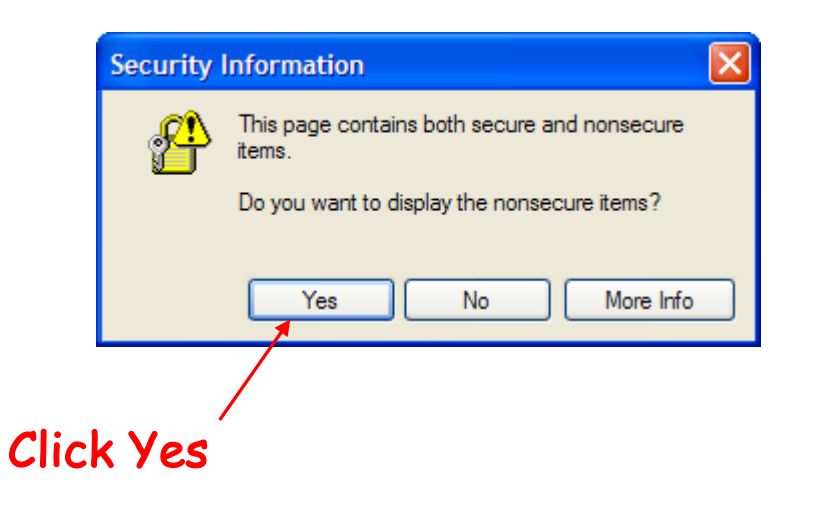

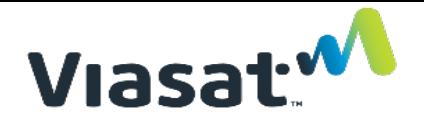

#### Printing a Drawing

#### Click on Printer Icon

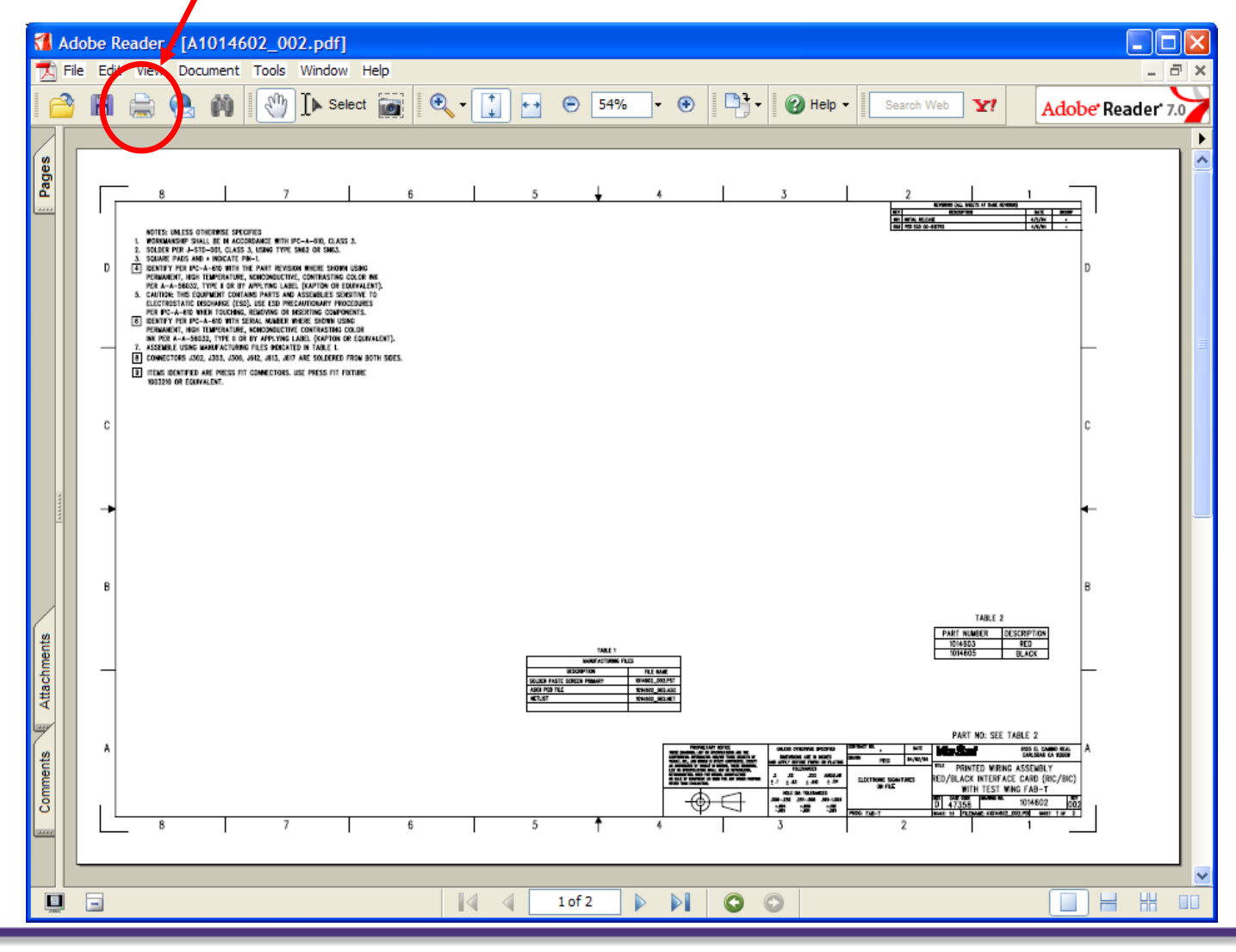

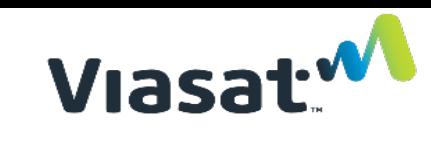

### <span id="page-27-0"></span>Printing an ECO

agile

### **Step 1: Find the ECO (from a Part Number)**

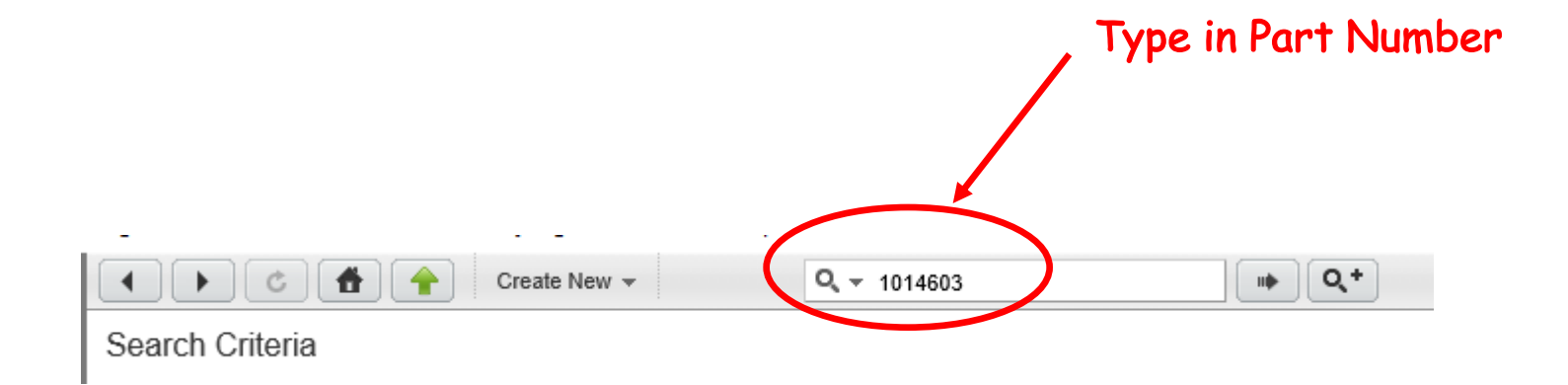

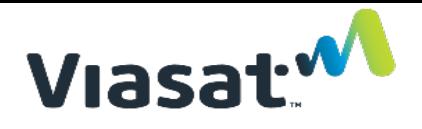

#### Printing an ECO

#### **• Step 2: Select Part and Open It**

agile

 $M$ avigator $\overline{M}$  More  $\overline{M}$ 

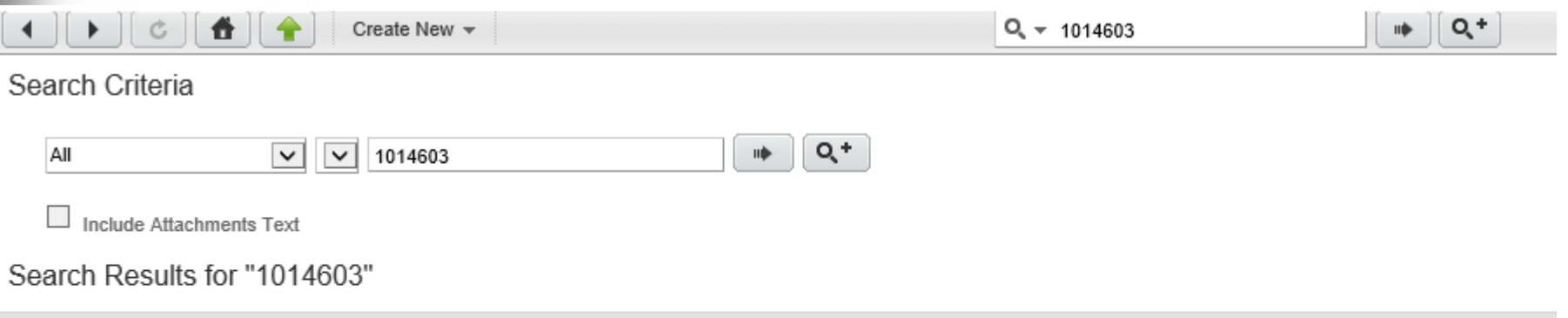

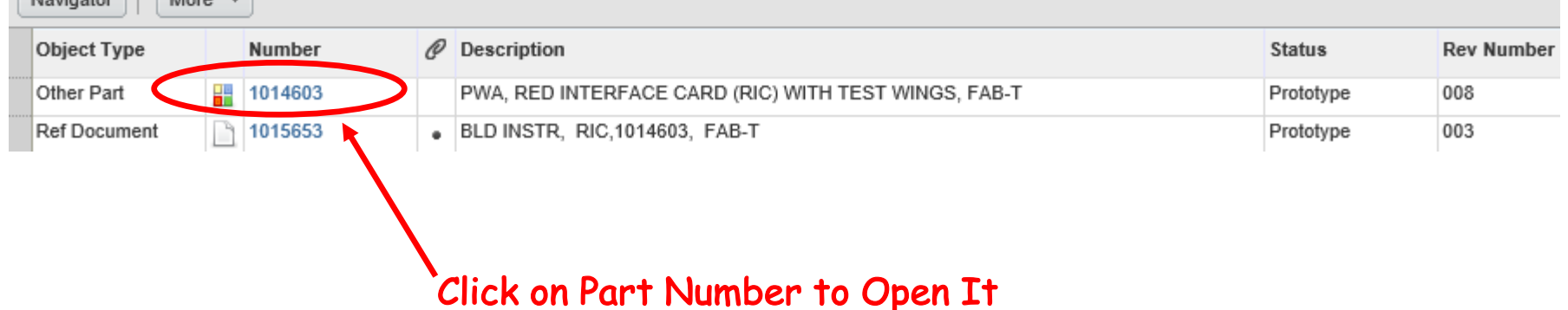

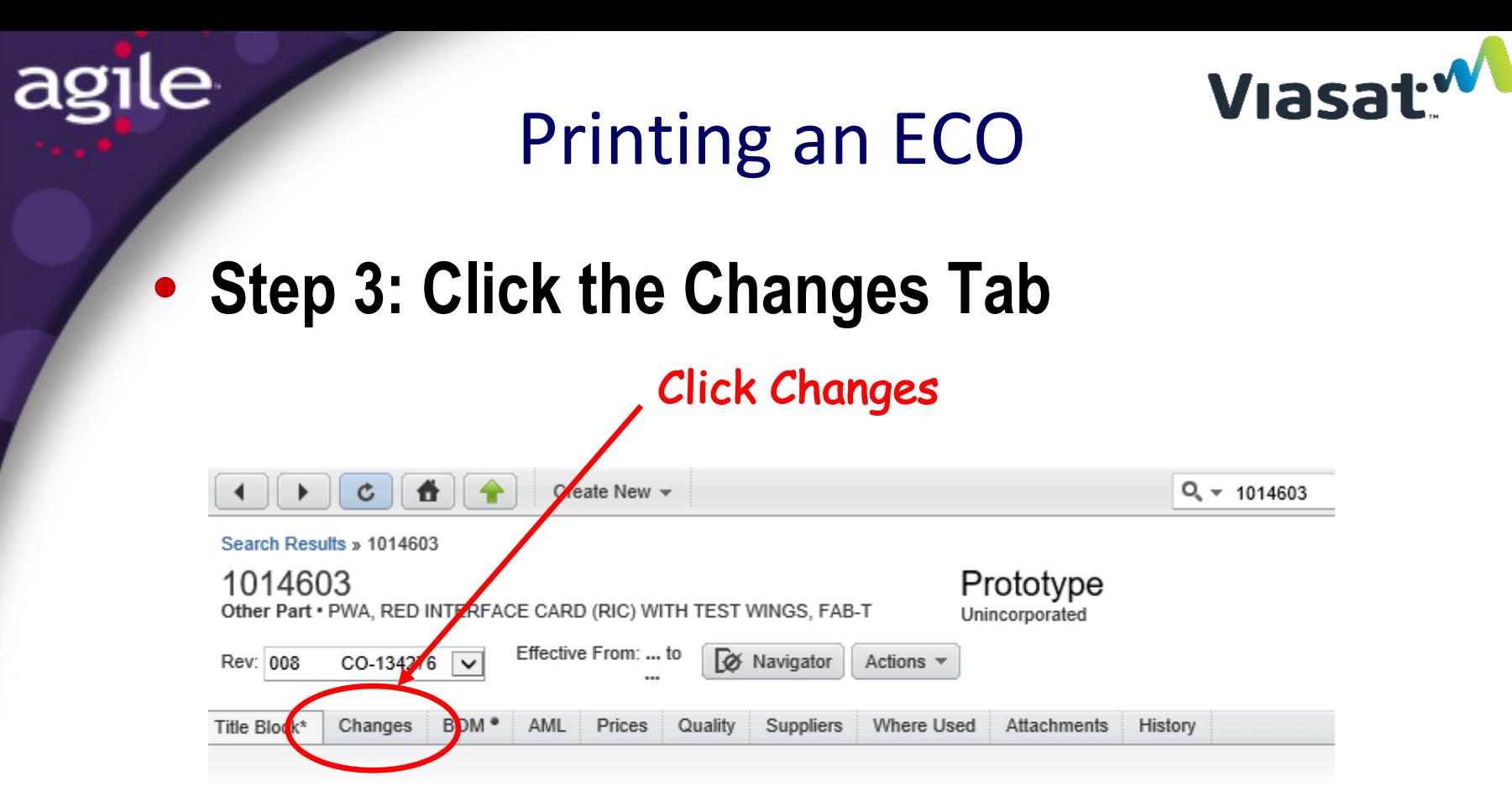

Common Data\* | General Information\* | Access Control | Item Attributes | MRP Information | System Maintained Attributes | ViaSat Information | Regulatory Environmental (GEMS) | Requirement & Status For Each Section | Regulatory Safety & EMC | Commercial Mobility-STC

#### Printing an ECO

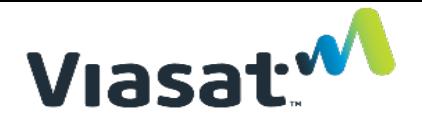

#### **• Step 4: Select ECO to Open**

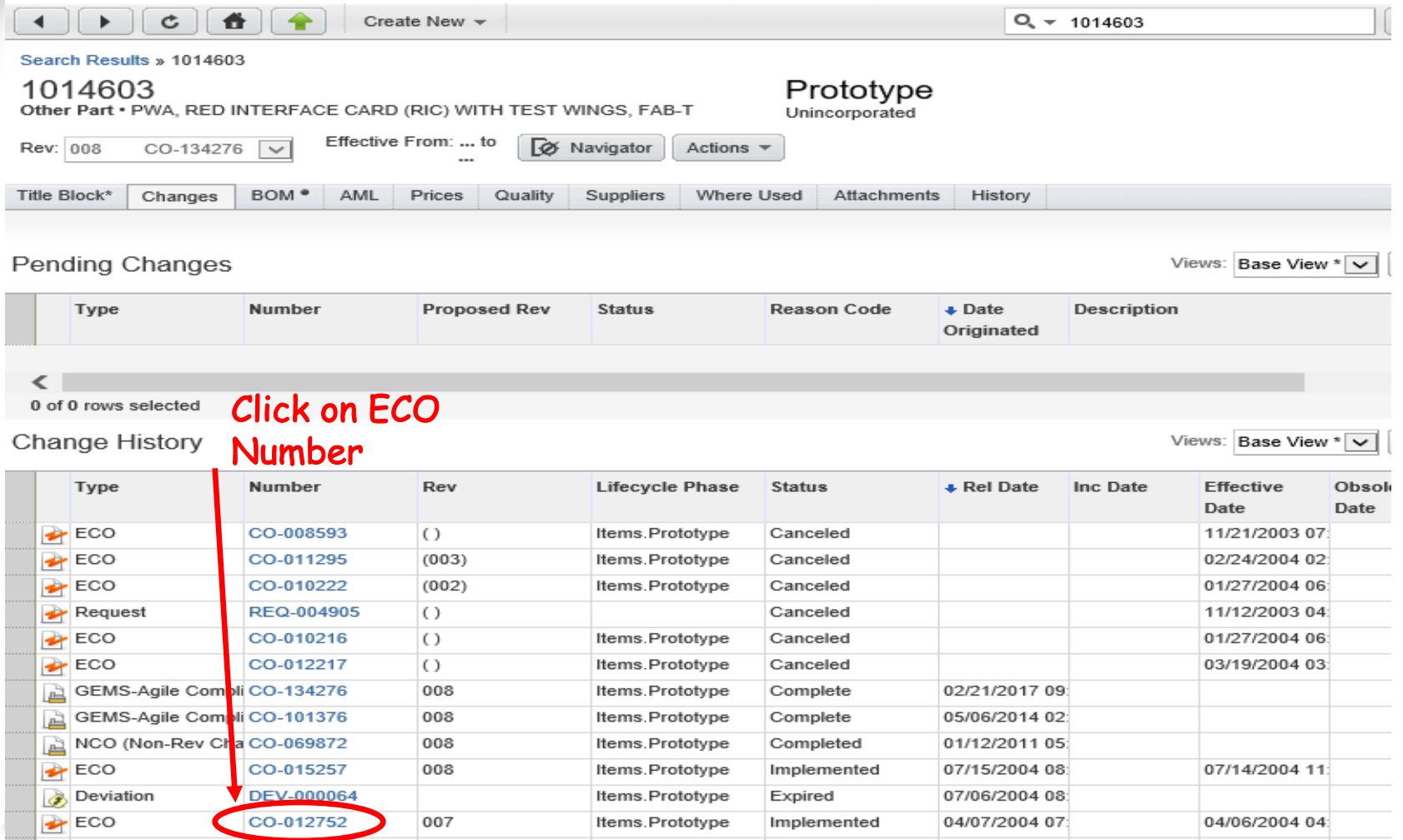

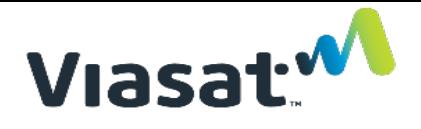

#### Printing an ECO

#### **Step 5: Select Print Command**

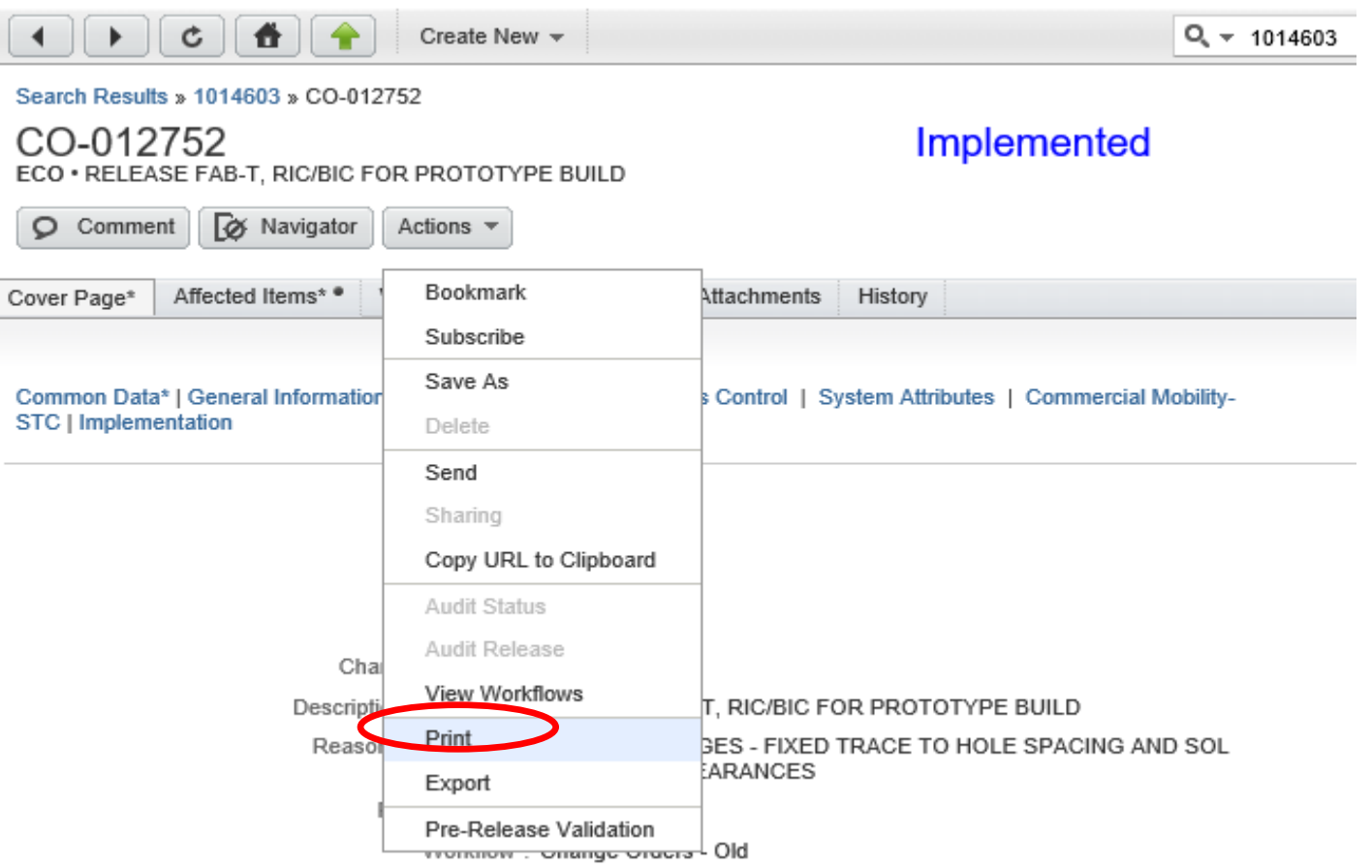

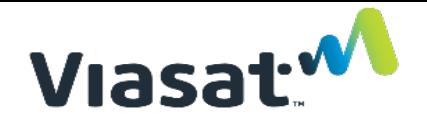

#### Printing an ECO

#### **Step 6: Select Print Options**

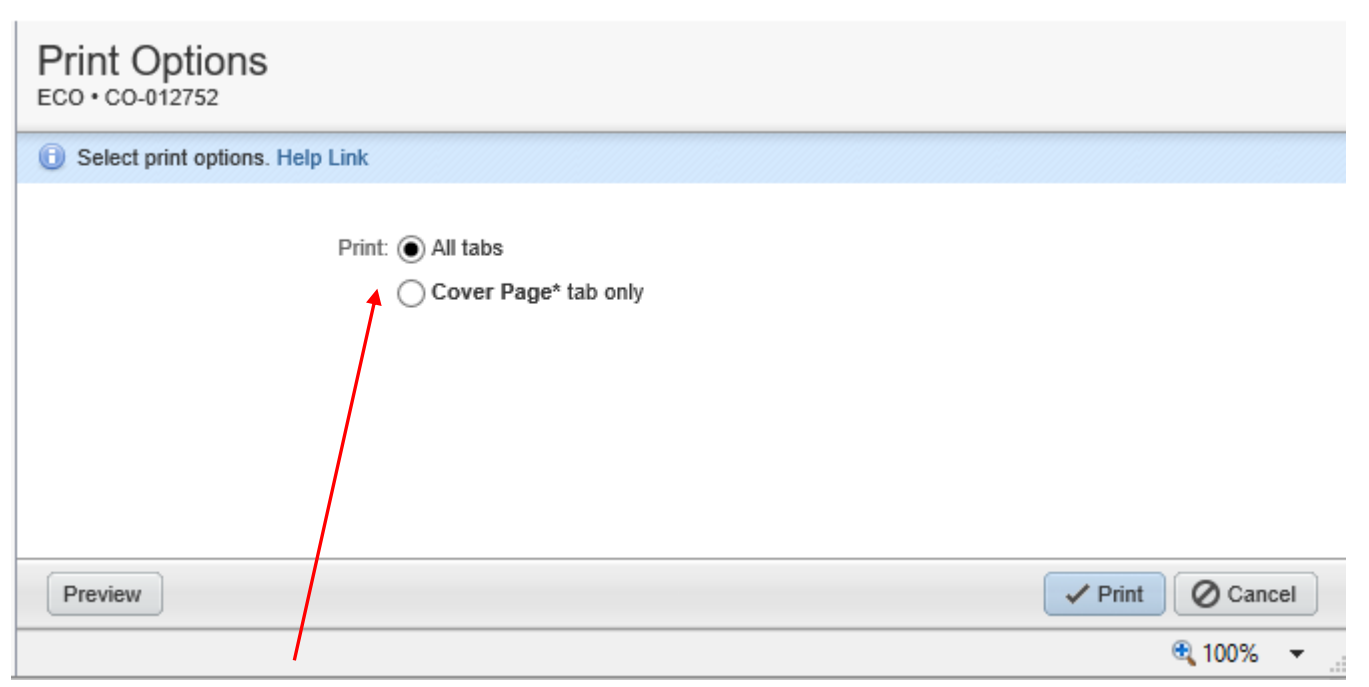

Select All Tabs to Get Entire ECO Data

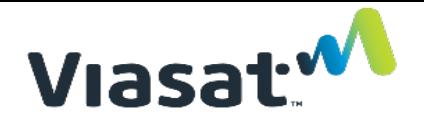

#### Printing an ECO

**• Step 7: Accept Security Warning** 

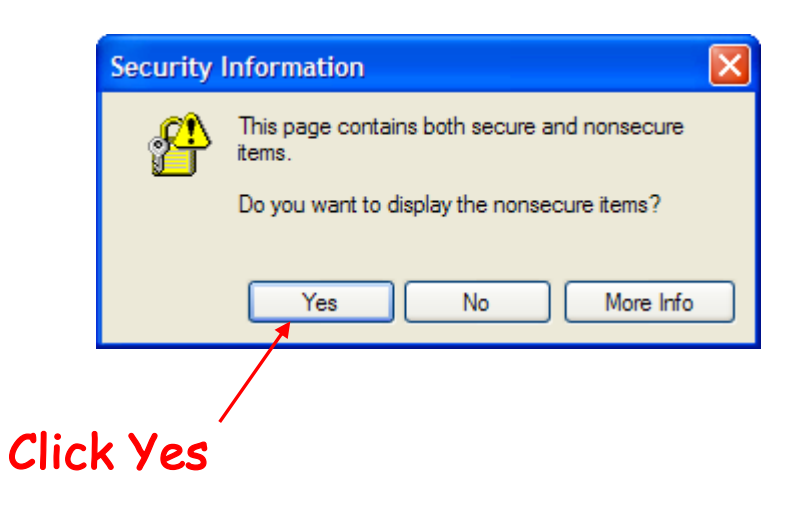

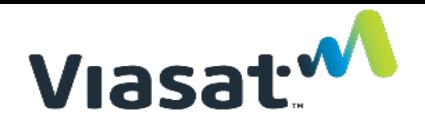

#### Printing an ECO

#### **Step 8: Select a Printer**

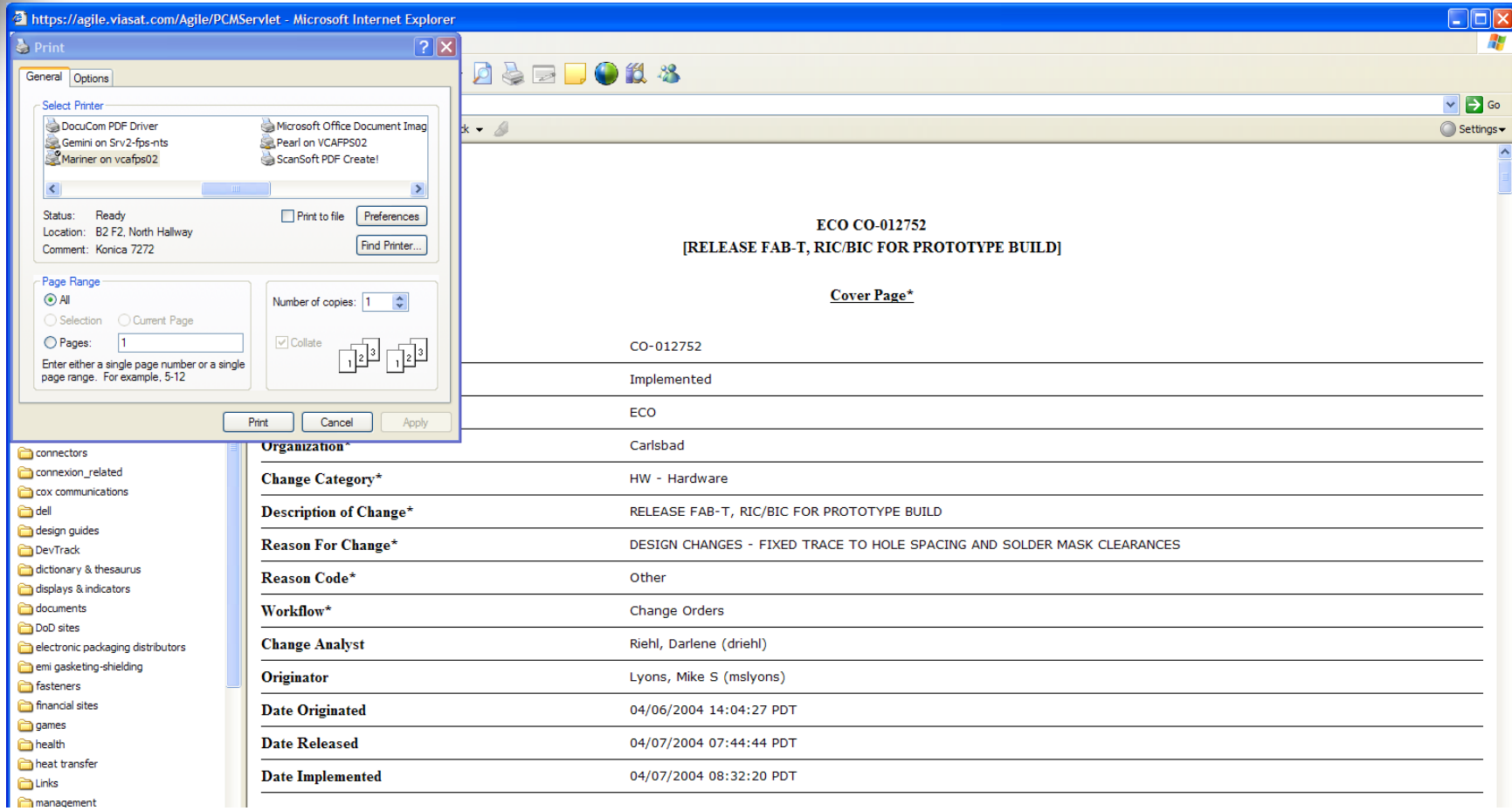

#### le-

#### Printing an ECO

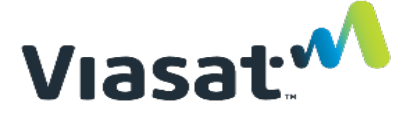

**• Result** 

CO-012752  $ECO \cdot RELEASE$  FAB-T, RIC/BIC FOR PROTOTYPE **BUILD** 

Implemented

**⊘** Cancel  $\checkmark$  Print

#### Cover Page\*

Number: CO-012752 Change Type: ECO Change HW - Hardware  $Category<sup>*</sup>:$ Reason For DESIGN CHANGES - FIXED TRACE TO Change\*: HOLE SPACING AND SOLDER MASK CLEARANCES Workflow\*: Change Orders - Old Originator: Lyons, Mike (mslyons) Date 04/07/2004 07:44:44 AM PDT Released:

#### Common Data\*

#### General Information\*

Program\*: FAB-T Project 2608631 Number\*: Engineering Review Required?: Is RoHS or **REACH** Compliance Affected?\*:  $Note(s):$ 

Status: Implemented Organization\*: Carlsbad Description of RELEASE FAB-T, RIC/BIC FOR Change\*: PROTOTYPE BUILD Reason Code\*: Other Change Riehl, Darlene (driehl) Analyst: Date 04/06/2004 02:04:27 PM PDT Originated: Date 04/07/2004 08:32:20 AM PDT Implemented:

Product CB-Network Security  $Line*$ : Task 111623 Number\*: Collaboration No Req'd?: **Is Product** Safety-Regulatory Compliance Affected?

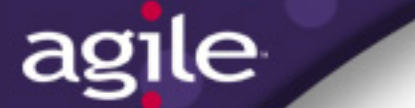

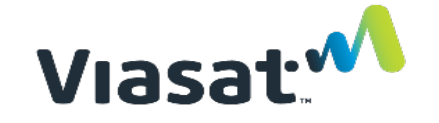

## Engineering Change Request (ECR)

- **Form used to capture internal requests for changes to all released parts, assemblies, drawings or documents**
- **Used by suppliers to identify issues that need to be addressed**
- **Very simple form**
- **"Electronic Post-it Note"**
	- However, it gets tagged to the relevant item
	- Easy to find; impossible to lose
- **Does not provide authority to make change**
- **Can be used to accumulate proposed changes for a later "block update"**

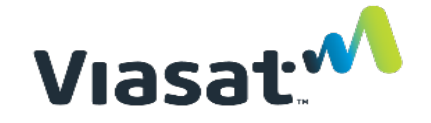

#### Engineering Change Request (ECR)

#### **ECRs are objects in the Change Class**

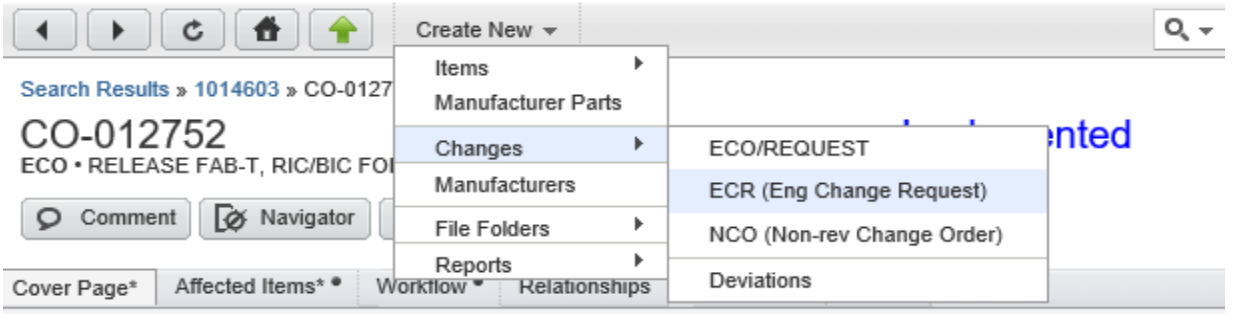

Common Data\* | General Information\* | Change Attributes | Access Control | System Attributes | Commercial Mobility-**STC** | Implementation

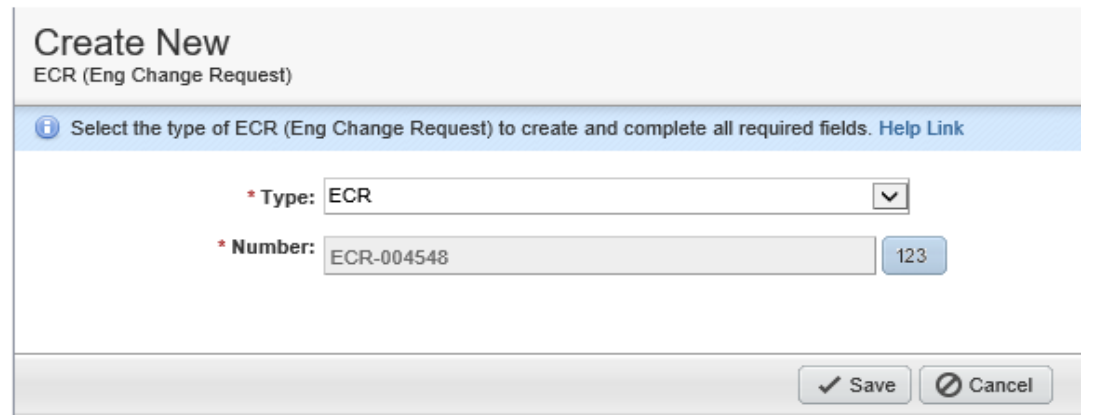

# agile ECR Sample

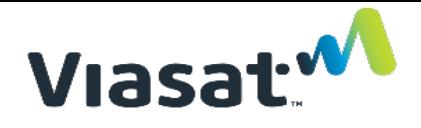

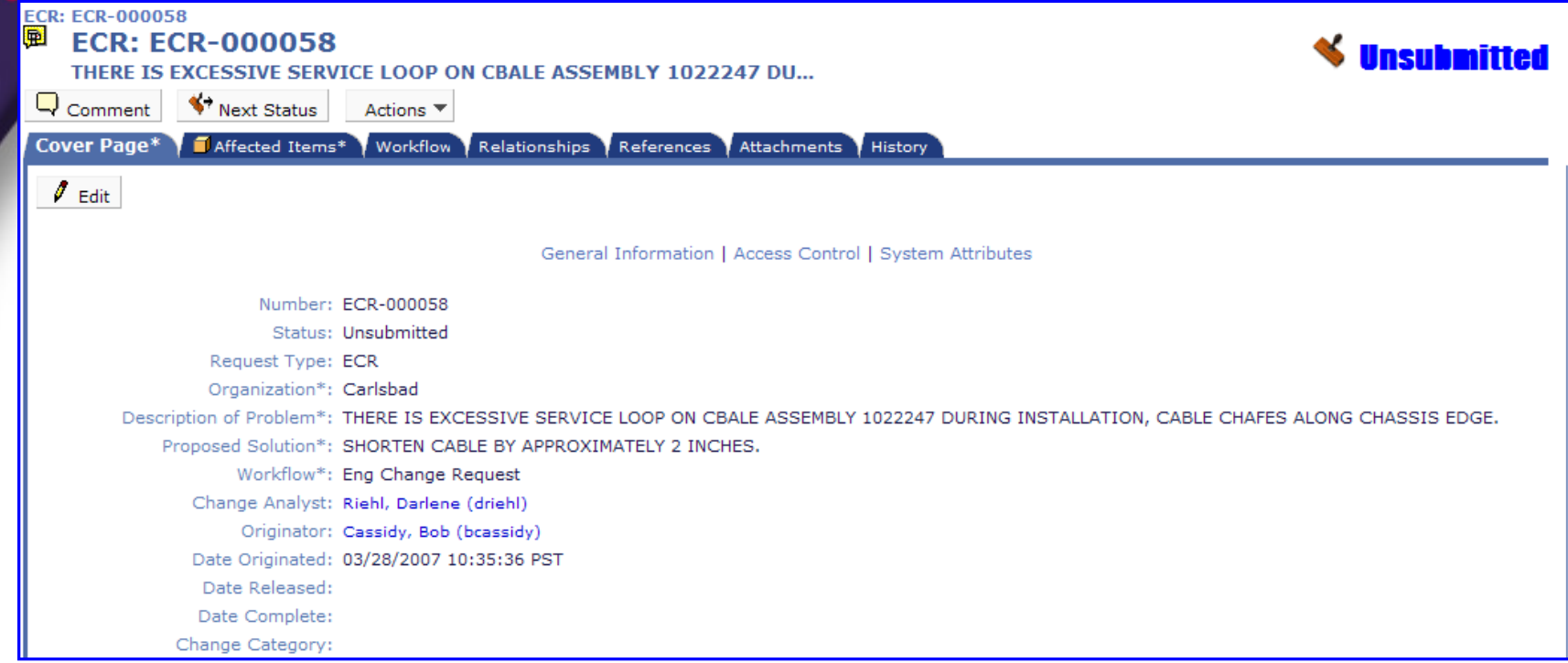

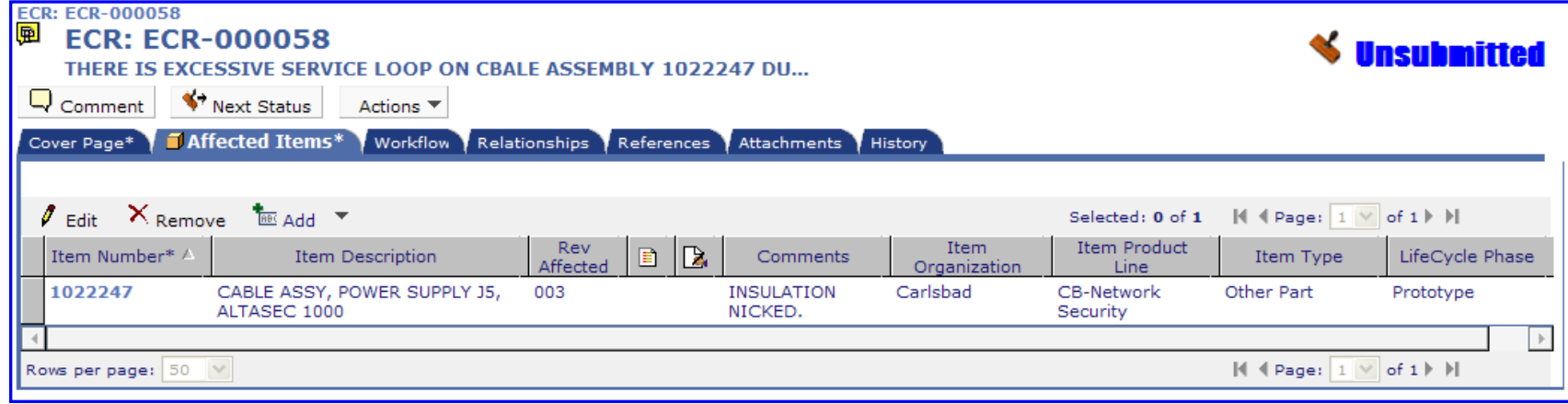

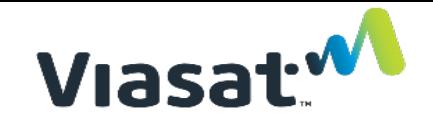

#### <span id="page-39-0"></span>Approval of REQ/ECO

agile

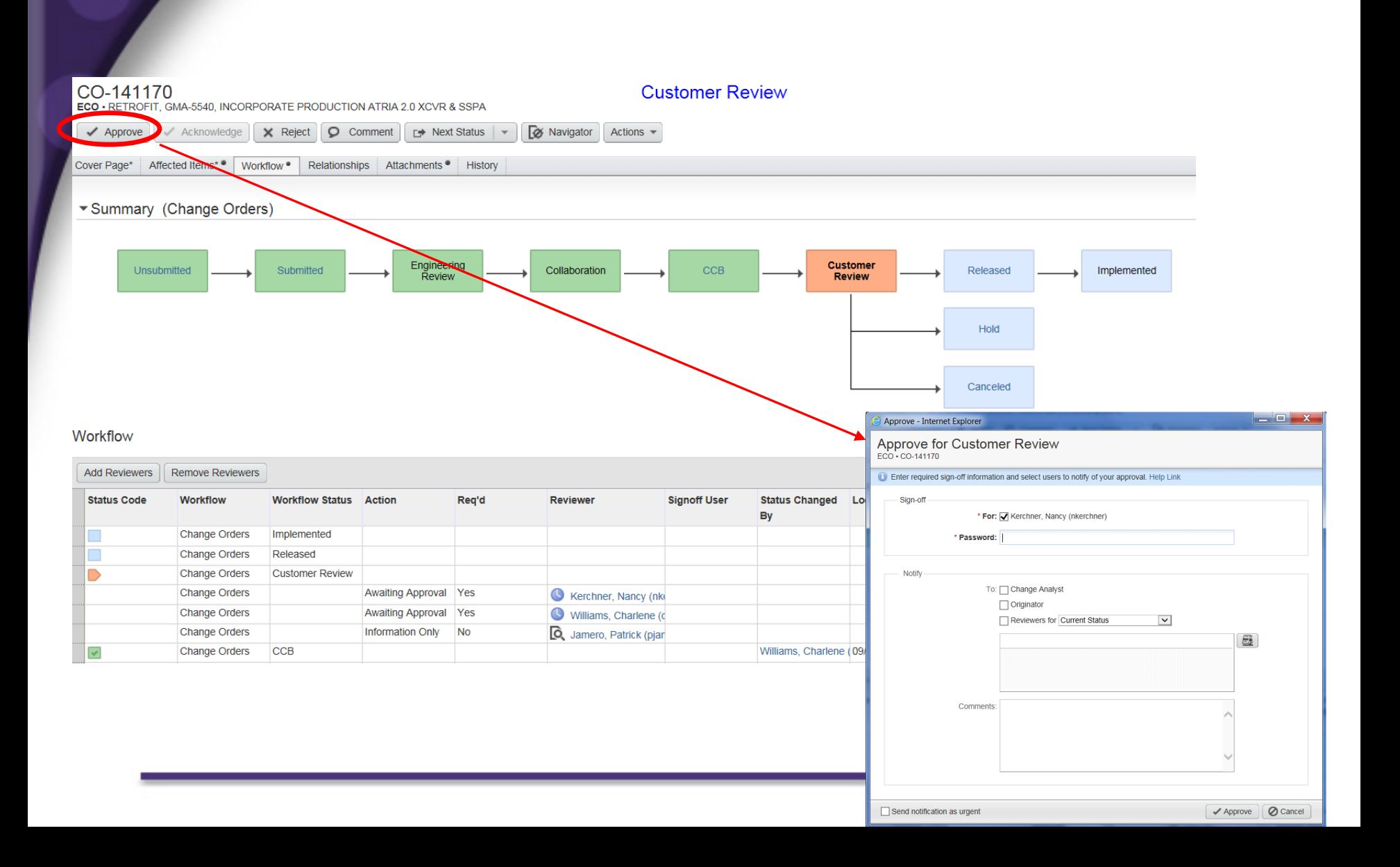

### Comment in ECO/REQ

agile

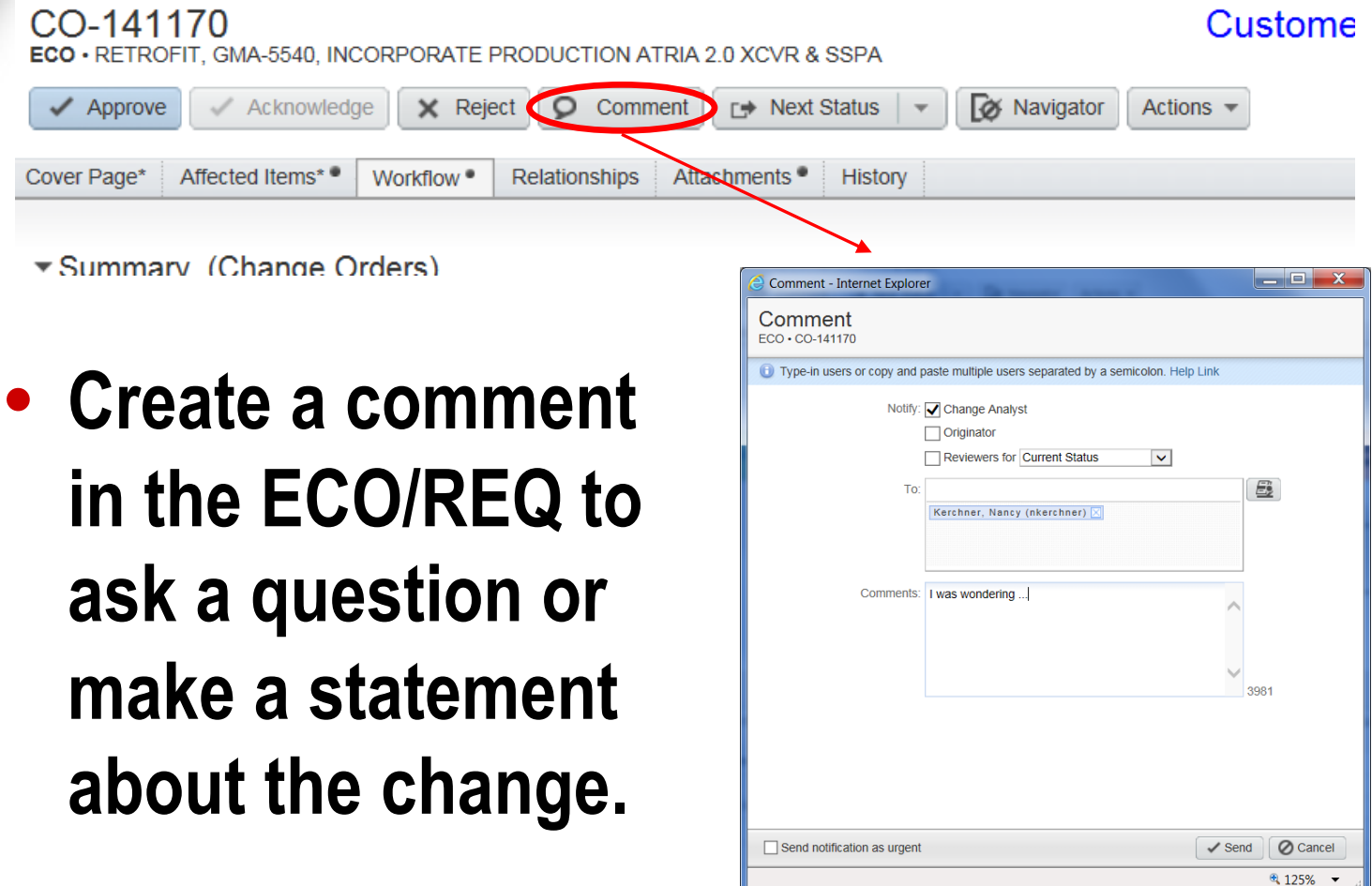

#### <span id="page-41-0"></span>Vias

#### Where to Get Help

agile

• First view the Viasat Agile Supplier FAQs. If you don't find your answer contact your purchasing or Viasat POC.